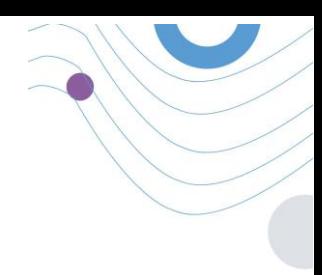

# **Healthentia** STUDY PORTAL

 $\theta$  $100$ **SUBJECT UST** :Healthentia  $-50$  $\bullet$  the  $8.50$ 12713<br>ASA iae 588 .<br>Gran s a a a o **All Decision Spins Set** s a n Ô  $C \in \mathbb{R}$ 

# HANDLEIDING VOOR ONDERZOEKERS

HEALTHENTIA v3.6

DATUM VAN UITGIFTE: 05-03-2024

 $C \in$ 

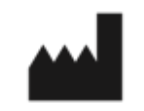

\_\_\_\_\_\_\_\_\_\_\_\_\_\_\_\_\_\_\_\_\_\_\_\_\_\_\_\_\_\_\_\_\_\_\_\_\_\_\_\_\_\_\_\_\_\_\_\_\_\_\_\_\_\_\_\_\_\_\_\_\_\_\_\_\_\_\_\_\_\_\_\_\_\_\_\_\_\_\_\_\_\_\_\_\_\_\_\_\_\_\_\_\_

**Innovation Sprint Sprl** Clos Chapelle-aux-Champs 30 Bte 1.30.30 1200 Brussels, Belgium

v3 (25/05/2021)

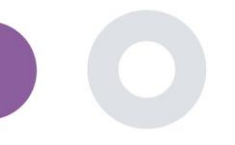

# <span id="page-1-0"></span>**INFORMATIE**

Healthentia bestaat uit een verzameling modules. Verschillende modules zijn medische software met een CE-markering (Klasse I volgens regel 12 van Bijlage IX van Richtlijn 93/42/EEG):

- **Virtual Coaching:** Hiermee kan de gebruiker (proefpersoon/patiënt) communiceren met een belichaamde gesprekscoach voor informatieve en motiverende doeleinden.
- **eDiary**: Het e-Dagboek maakt de presentatie mogelijk van alle gerapporteerde resultaten van de patiënt, in de vorm van een lijst, gegroepeerd per dag of resultaat (symptoom). Op deze manier hebben patiënten op elk moment toegang tot hun elektronische dagboek en kunnen ze de voortgang van hun gerapporteerde resultaten zien.
- **Lichamelijke activiteit**: De widget voor fysieke activiteit geeft een overzicht van de gelopen stappen.
- **Slaap**: De slaapwidget geeft een overzicht van de slaapduur. · Vloeistofverbruik: De vloeistofconsumptie widget geeft een overzicht van het geconsumeerde water.
- **Voeding**: De voedingswidget biedt de mogelijkheid om de consumptie van verschillende voedingscategorieën van belang te zien en te bewerken.
- **Gewicht**: De gewichtswidget biedt de mogelijkheid om handmatig en via een digitale weegschaal het gewicht toe te voegen, te meten en te bekijken.

Ga voor meer informatie naar: [https://healthentia.com](https://healthentia.com/)

Voor privacygerelateerde vragen of verzoeken kunt u contact opnemen met: [dpo@healthentia.com](mailto:dpo@healthentia.com)

Voor algemene vragen kunt u contact opnemen met[: info@healthentia.com](mailto:info@healthentia.com)

#### **Ernstig incident melden**

Voor elk ernstig incident dat zich heeft voorgedaan in verband met de Healthentia Medical Device App, kunt u contact opnemen met de fabrikant (Innovation Sprint Sprl) op: [support@healthentia.com](mailto:support@healthentia.com) en de bevoegde autoriteit in uw plaats.

#### **Technische ondersteuning**

De ondersteuningsservice van Healthentia wordt op een zo goed mogelijk niveau aangeboden. Voor technische ondersteuning kunt u contact opnemen met: [support@healthentia.com](mailto:support@healthentia.com)

Ons ondersteuningsteam zal u binnen 1 werkdag antwoorden.

#### **Papieren versie van IFU**

Als u een papieren versie van de gebruiksaanwijzing wilt, kunt u contact opnemen met de fabrikant via het volgende emailadres: [info@healthentia.com](mailto:info@healthentia.com)

*Deze wordt binnen 7 kalenderdagen na ontvangst van de aanvraag geleverd.*

#### **Beoogd gebruik & gebruiker**

**Beoogd gebruik**: Het beoogde gebruik van het apparaat is: Software bedoeld voor het monitoren van niet-vitaal parameters ter ondersteuning van de besluitvorming en virtuele coaching van patiënten tijdens klinische studies of onder een medische of welzijnsbehandelcontext.

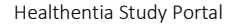

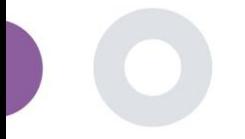

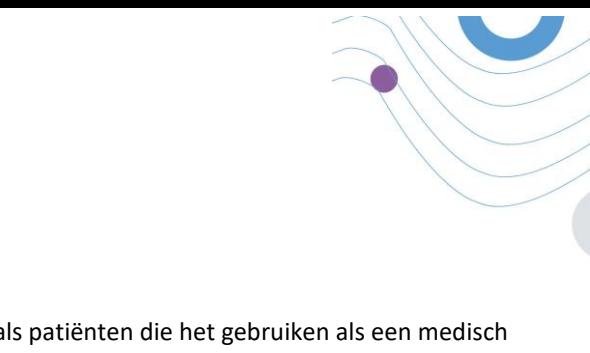

**Gebruiker**: Hoofdonderzoekers (PI) van klinische studies en hun patiënten, evenals patiënten die het gebruiken als een medisch of welzijnsapparaat

### **Contra-indicaties**

- Elke fysieke of cognitieve aandoening die, naar klinisch oordeel, het gebruik van Healthentia door de patiënt in de weg staat, bijvoorbeeld dementie.
- Het apparaat is niet bedoeld ter vervanging van de zorg van een zorgverlener, inclusief voorschrijven, diagnose of behandeling. Het apparaat mag niet tijdens de zwangerschap worden gebruikt.
- Healthentia is niet getest bij kinderen. Healthentia is daarom alleen bedoeld voor gebruik door volwassenen (>18 jaar) en is niet bedoeld voor gebruik door kinderen.

Raadpleeg regelmatig het waarschuwingsdashboard omdat dit de follow-up van uw patiënten kan beïnvloeden.

#### **Waarschuwingen**

- Healthentia wordt niet in realtime bewaakt door zorgpersoneel; het is alleen bedoeld voor niet-noodcommunicatie. Neem in geval van nood telefonisch contact op met uw zorginstelling of het alarmnummer.
- In sommige speciale gevallen zijn de zelfzorgadviezen en instructies van Healthentia mogelijk niet van toepassing op uw situatie. · Als u vragen hebt over uw zorg, symptomen en behandeling, neem dan contact op met uw zorgteam.
- Het apparaat is niet bedoeld ter vervanging van de zorg van een zorgprofessional, inclusief voorschrijven, diagnose of behandeling.
- Telemonitoring is geen vervanging voor regelmatige controles bij uw arts. Raadpleeg uw arts in geval van ernstige en aanhoudende symptomen.
- Gebruik in combinatie met Healthentia alleen meetapparatuur waarvan de technische prestaties (nauwkeurigheid, precisie) zijn geverifieerd door uw zorgverlener, aangezien dit het resultaat van uw monitoring kan beïnvloeden.

Controleer de consistentie van uw klinische gegevens en de goede overdracht ervan naar uw zorgverlener, aangezien de kwaliteit van de diagnose en behandeling gedeeltelijk op deze informatie is gebaseerd.

# <span id="page-2-0"></span>**DISCLAIMER**

De gebruiker is verantwoordelijk voor de uiteindelijke beoordeling van de diagnose en behandeling die voor de patiënt is besloten.

\_\_\_\_\_\_\_\_\_\_\_\_\_\_\_\_\_\_\_\_\_\_\_\_\_\_\_\_\_\_\_\_\_\_\_\_\_\_\_\_\_\_\_\_\_\_\_\_\_\_\_\_\_\_\_\_\_\_\_\_\_\_\_\_\_\_\_\_\_\_\_\_\_\_\_\_\_\_\_\_\_\_\_\_\_\_\_\_\_\_\_\_\_

Healthentia biedt informatie ter ondersteuning van diagnostische en therapeutische beslissingen, maar de algehele klinische context moet in overweging worden genomen voordat een beslissing wordt genomen.

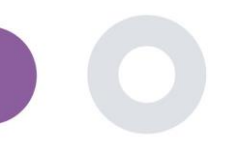

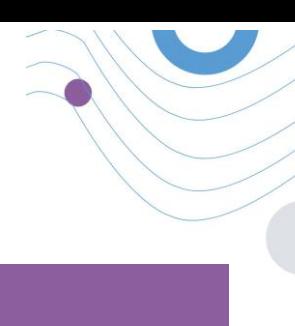

# <span id="page-3-0"></span>**MINIMUMVEREISTEN**

#### **Ondersteunde hardware**

Elke pc die het ondersteunde besturingssysteem (OS) en browser gebruikt - zie hieronder - is een ondersteund hardwareapparaat.

#### **Vereisten voor besturingssysteem/browser**

Healthentia Portal vereist een stabiele internetverbinding en een compatibel apparaat (laptop, desktop, enz.). De ondersteunde besturingssystemen zijn:

- Microsoft Windows: versie 8.1 en hoger
- MacOS: versie 10.15 en hoger
- Linux: LTS-distributies uitgebracht na 2019

Dit apparaat heeft een bijgewerkte internetbrowser nodig om de webapplicatie te kunnen raadplegen. Wij raden u aan een van de volgende browsers te gebruiken, die elk zijn getest:

- Google Chrome: versie 93 en hoger
- Mozilla Firefox: versie 88 en hoger
- Safari: versie 12 en hoger
- Microsoft Edge: versie 93 en hoger

Specifieke problemen die binnenkomen bij Innovation Sprint van de gebruikers (post-market surveillance) worden geanalyseerd en wanneer een systematische fout in één browser wordt ontdekt, wordt dit toegevoegd aan de achterstand en wordt prioriteit gegeven aan de juiste versie.

#### **Integratie met andere apparaten**

Healthentia App is compatibel met andere apparaten. De ondersteunde apparaten die bedoeld zijn om samen met Healthentia te gebruiken zijn:

- Garmin trackers en horloges via de Garmin API (Android & iOS): Fenix 5 pro, Fenix 6 pro, Forerunner 945, Vivoactive 4, Vivosmart 4, Venu 2S,
- Fitbit trackers en horloges via de Fitbit API (Android & iOS): Versa, Inspire 2
- iHealth apparaten via Bluetooth (Android & iOS): Verbonden bloeddrukmeter iHealth Track (KN-550BT), Slimme weegschaal voor lichaamssamenstelling, iHealth Fit (HS2S), Slimme Pulse Oximeter - iHealth Air (POM3)
- Polar riem via de Polar API (Android & iOS): H9

Gebruik in combinatie met Healthentia alleen meetapparatuur die is voorgeschreven door uw zorgverlener, omdat dit het resultaat van uw controle kan beïnvloeden.

\_\_\_\_\_\_\_\_\_\_\_\_\_\_\_\_\_\_\_\_\_\_\_\_\_\_\_\_\_\_\_\_\_\_\_\_\_\_\_\_\_\_\_\_\_\_\_\_\_\_\_\_\_\_\_\_\_\_\_\_\_\_\_\_\_\_\_\_\_\_\_\_\_\_\_\_\_\_\_\_\_\_\_\_\_\_\_\_\_\_\_\_\_

Healthentia is niet bedoeld om vitale parameters te monitoren. Om twijfel te voorkomen, worden dergelijke parameters in de applicatie gemarkeerd, zodat gebruikers hierover worden geïnformeerd. Bovendien is er geen garantie voor de betrouwbaarheid van de getoonde gegevens en moet de gebruiker altijd verwijzen naar het display van het meetapparaat (bijv. activity tracker).

#### **Training**

Er is geen training vereist om het apparaat veilig te gebruiken.

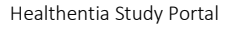

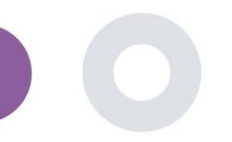

<span id="page-4-0"></span>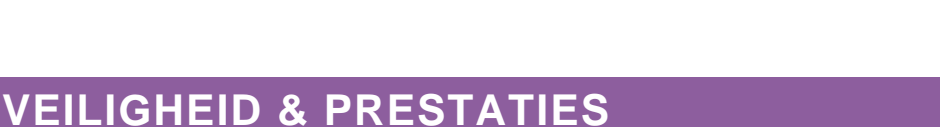

## **Beveiliging**

Innovation Sprint zet zich in voor de bescherming van de veiligheid van de gegevens van de betrokkene en neemt redelijke voorzorgsmaatregelen om deze te beschermen, met inbegrip van bescherming tegen ongeoorloofde toegang, die nodig is om de software te laten werken zoals bedoeld. In deze context evalueert en beoordeelt Innovation Sprint regelmatig technologieën, faciliteiten, procedures en potentiële risico's om de veiligheid en privacy van de gegevens van gebruikers te handhaven, met bijzondere aandacht voor rolgebaseerde toegang en logging van toegang tot gezondheidsgegevens. Bovendien worden alle mogelijke wijzigingen in softwaretoepassingen, geleverde diensten en/of hardwaresystemen naar behoren gerechtvaardigd, geëvalueerd en geregistreerd op basis van internationale best practices en normen.

- Vermijd het gebruik van openbare wi-fi-netwerken om verbinding te maken met Healthentia wanneer u gezondheidsgegevens en/of uw profielgegevens wilt toevoegen en/of beheren.
- Gebruik geen jailbroken apparaten.
- Wachtwoorden moeten ten minste acht (8) tekens lang zijn en tekens bevatten uit drie van de volgende vier groepen: Kleine letters, Hoofdletters, Cijfers (0-9), Speciale tekens.
- Bewaar je wachtwoorden nooit op je apparaten.
- Wijzig je wachtwoorden minstens om de zes maanden.
- Installeer een anti-malware programma op je apparaten en werk het regelmatig bij.
- Zorg ervoor dat elke e-mail die u in Healthentia registreert, met u overeenkomt.
- Negeer en verwijder berichten van twijfelachtige oorsprong en volg geen links die naar websites verwijzen.
- Onthul geen vertrouwelijke informatie, zoals uw gebruikersnaam, wachtwoord, per telefoon, e-mail, internetformulier of sociale media.
- Gebruik altijd de meest recente versies van het besturingssysteem van uw apparaat en de Healthentia App.
- De gebruiker wordt aangeraden om de Bluetooth-instelling op "niet detecteerbaar" te houden (transmissie uitgeschakeld) en alleen.

#### **Prestaties**

Objectieve input leveren voor professionals in de gezondheidszorg ter ondersteuning van diagnose en patiëntmanagement; Markeer de evolutie van fysiologische parameters door trendanalyse van de input van de patiënt; Vergroot de therapietrouw van de patiënt.

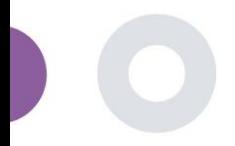

# <span id="page-5-0"></span>TABLE OF CONTENTS

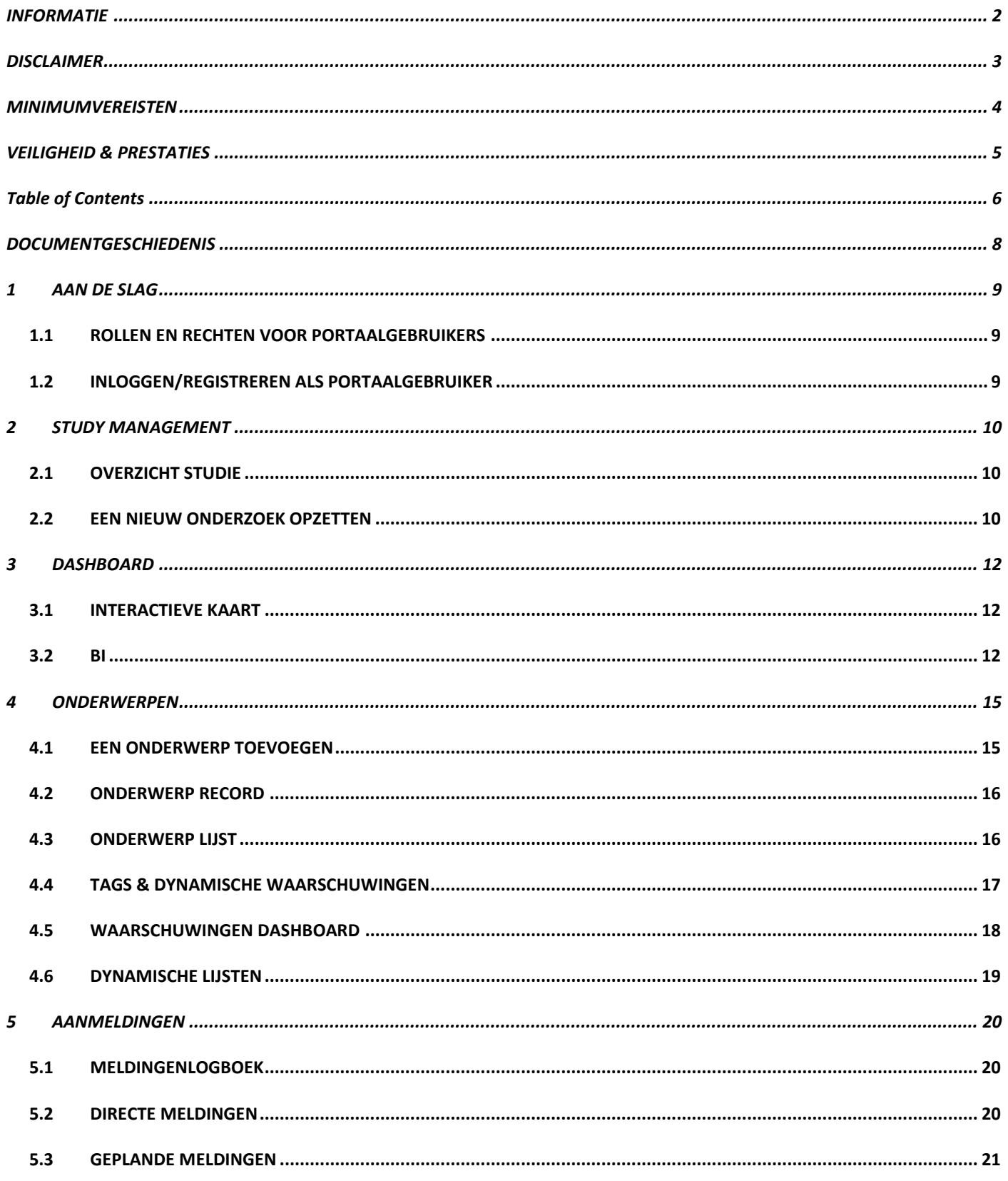

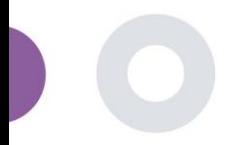

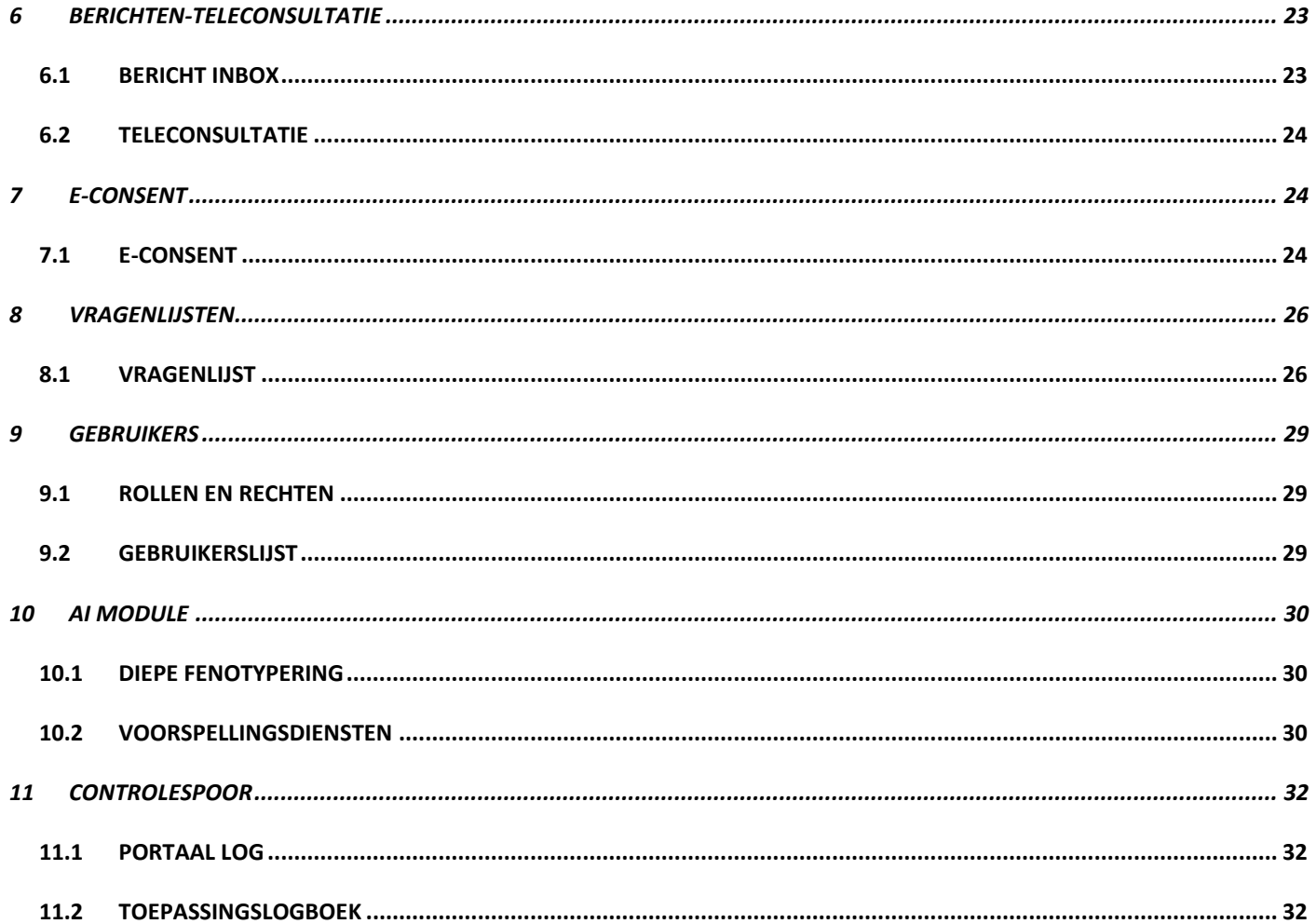

 $\overline{\phantom{a}}$ 

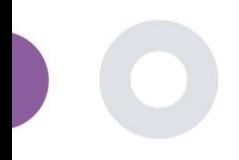

<span id="page-7-0"></span>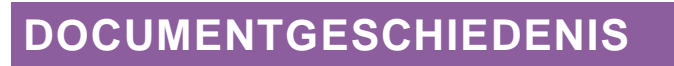

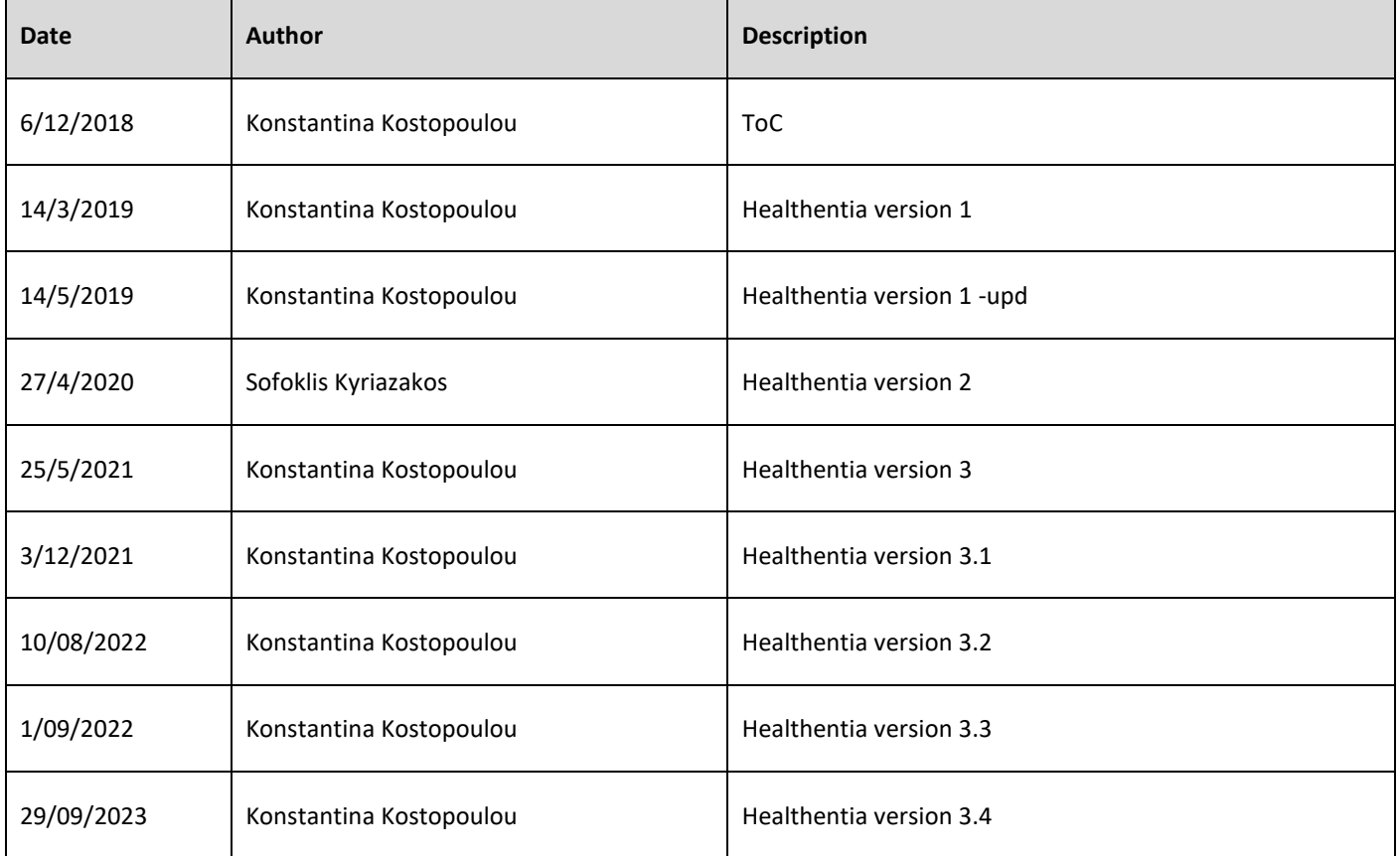

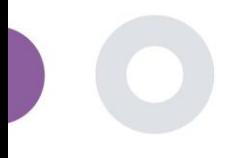

# <span id="page-8-0"></span>**1 AAN DE SLAG**

HEALTHENTIA kan zowel door individuen als door sponsors van klinische onderzoeken worden gebruikt. Individuen kunnen hun resultaten (bijv. symptomen) en activiteit rapporteren en bijhouden en automatisch gegenereerde vragenlijsten voor welzijn ontvangen. Geaggregeerde gegevens die na toestemming van de gebruikers worden verstrekt, kunnen worden verwerkt voor het uitvoeren van non-profit onderzoeken. Sponsoren van klinische onderzoeken kunnen HEALTHENTIA gebruiken om ePROM/ePREMs te verzamelen binnen het juiste regelgevende kader (bijv. Good Clinical Practice) om onderzoeksprotocollen uit te voeren, vaak door gebruik te maken van een PaaS-instantie van het platform. Individuen kunnen, afhankelijk van hun toestemmingsinformatie, een uitnodiging ontvangen om deel te nemen aan een onderzoek.

Deze handleiding is gericht op Organization Admins, Study Admin, Investigators en ander geautoriseerd personeel van de Study Portal.

## <span id="page-8-1"></span>1.1 ROLLEN EN RECHTEN VOOR PORTAALGEBRUIKERS

Portaal gebruikersrollen en machtigingen

#### <span id="page-8-2"></span>1.2 INLOGGEN/REGISTREREN ALS PORTAALGEBRUIKER

Om in te loggen moet de gebruiker naar de inlogpagina gaan, die beschikbaar is in https://saas.healthentia.com voor de SaaSversie, of een gespecificeerde URL voor de PaaS-versie.

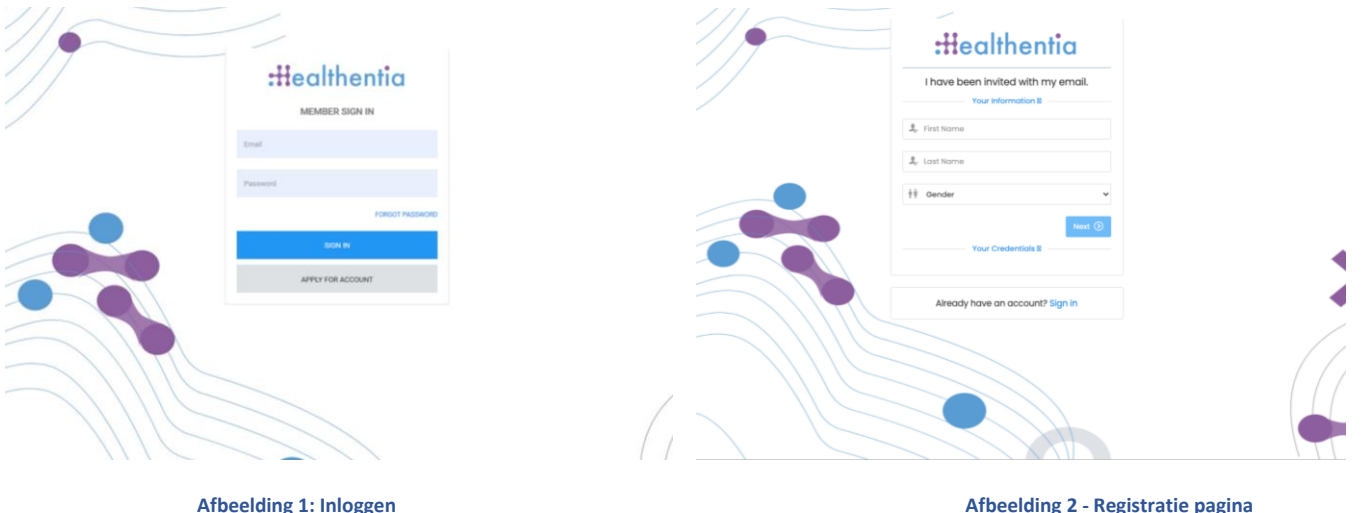

Gebruikers ontvangen een uitnodiging van een organisatiebeheerder om hun account te registreren en de portal binnen te gaan in de toegewezen studie met een toegewezen rol..

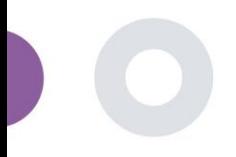

# <span id="page-9-0"></span>**2 STUDY MANAGEMENT**

# <span id="page-9-1"></span>2.1 OVERZICHT STUDIE

Na het inloggen komt u op de pagina met het overzicht van uw studies - Mijn studies, met een lijst van uw beschikbare studies en enkele algemene statistieken. U kunt uw studies bekijken, bewerken of een nieuwe aanmaken.

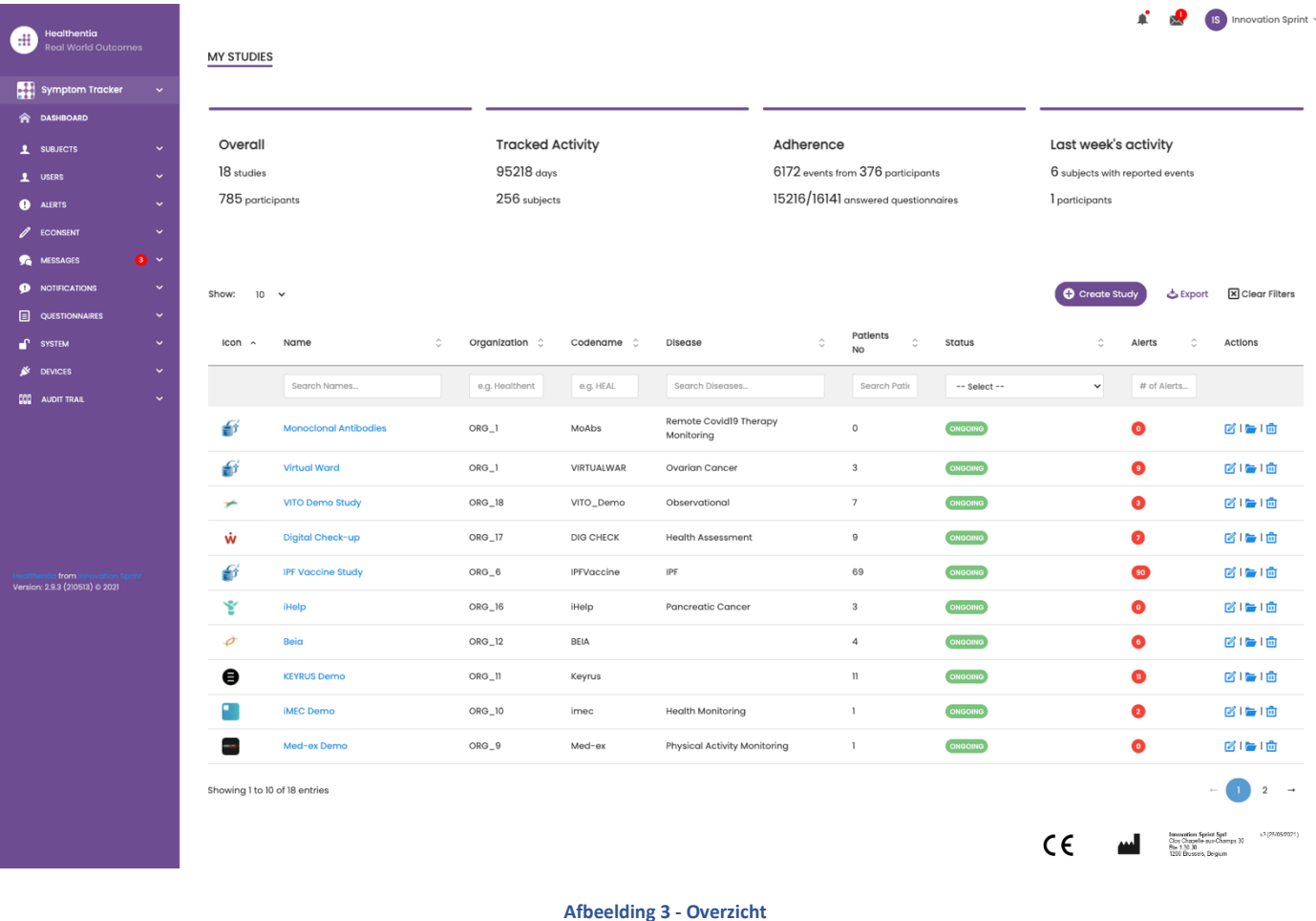

# <span id="page-9-2"></span>2.2 EEN NIEUW ONDERZOEK OPZETTEN

Op deze eerste pagina kunt u een nieuw onderzoek aanmaken. Afhankelijk van het type onderzoek, geeft de onderzoeker verschillende informatie. In afbeelding 4 ziet u de beschikbare configuraties voor het onderzoek zelf, maar ook voor de mobiele app. Er is een selectie van beschikbare widgets om te selecteren voor het nieuwe onderzoek en de gegevensbronnen te configureren, maar ook verschillende velden om in te vullen zoals Naam, Code, logo, Talen, therapeutisch gebied, duur en toestemmingen.

Healthentia Study Portal

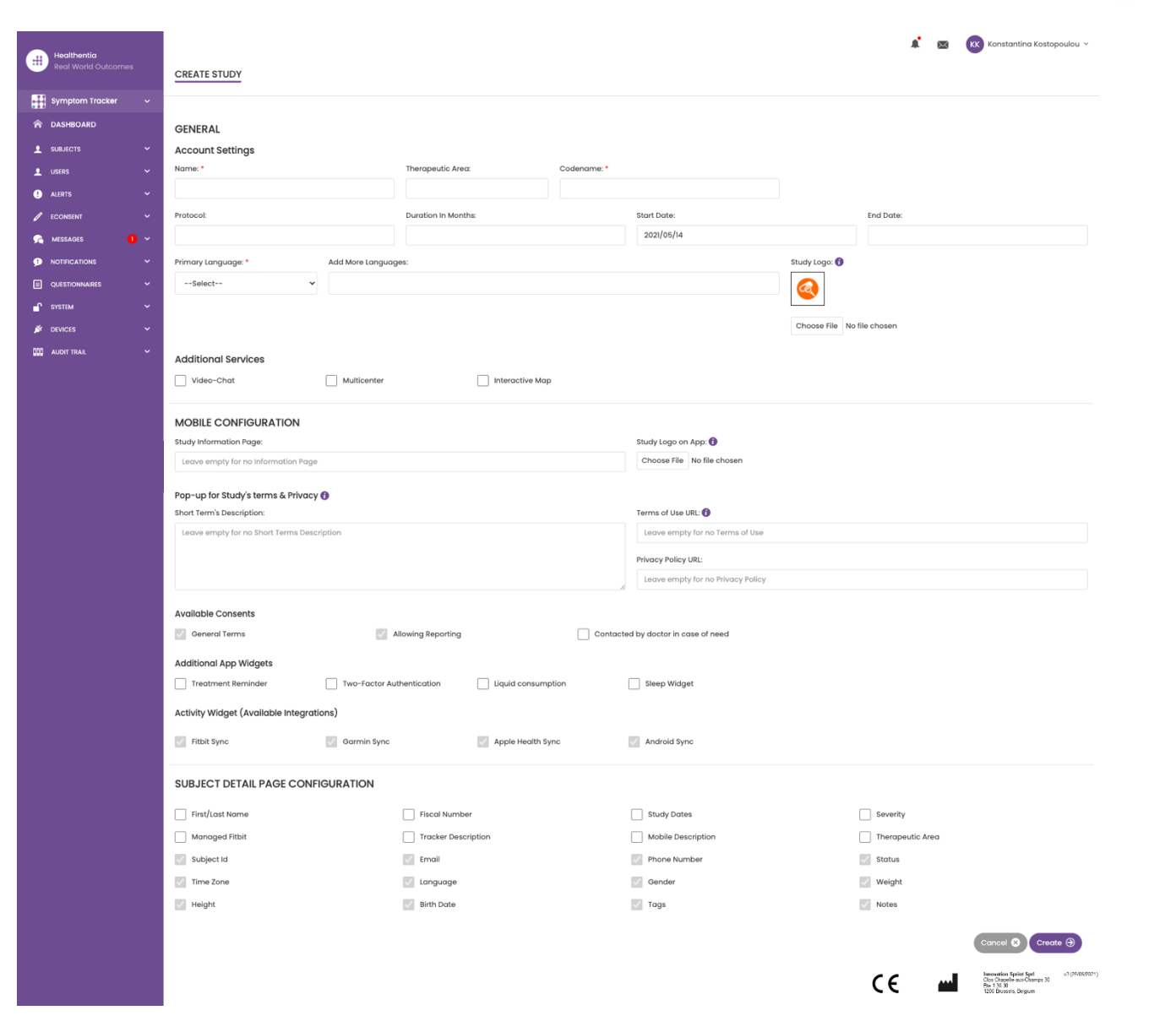

**Afbeelding 4 - Nieuwe studie aanmaken**

\_\_\_\_\_\_\_\_\_\_\_\_\_\_\_\_\_\_\_\_\_\_\_\_\_\_\_\_\_\_\_\_\_\_\_\_\_\_\_\_\_\_\_\_\_\_\_\_\_\_\_\_\_\_\_\_\_\_\_\_\_\_\_\_\_\_\_\_\_\_\_\_\_\_\_\_\_\_\_\_\_\_\_\_\_\_\_\_\_\_\_\_\_

1

**THE** 

 $\blacklozenge$ 

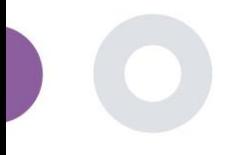

# <span id="page-11-0"></span>**3 DASHBOARD**

Het gebruikersdashboard bevat informatie over het geselecteerde onderzoek in tabbladen, bijv. Interactieve kaart, Overzicht onderzoek, Overzicht gemeten activiteiten en Overzicht uitkomsten. Dit is een aanpasbare set dashboard-tabbladen; ze zijn afhankelijk van de uitkomsten die elk onderzoek verzamelt. De kaart is verbonden met een Locatievraag, Voor Gemeten activiteit is een verbinding met de mobiele sensoren nodig (of fitbit, Garmin, enz.) en het tabblad Gerapporteerde uitkomsten heeft een zelfbedieningsmechanisme voor vragen die in de vragenlijst zijn gesteld en die in twee soorten grafieken kunnen worden weergegeven.

### <span id="page-11-1"></span>3.1 INTERACTIEVE KAART

Bij de configuratie van het onderzoek kan de studiebeheerder ervoor kiezen om de interactieve kaart in te schakelen als er vragen zijn over de locatie. Portaalgebruikers kunnen parameters selecteren via verschillende filters en een overzicht krijgen van de resultaten van de onderwerpen op een geografisch niveau, zoals weergegeven in afbeelding 5.

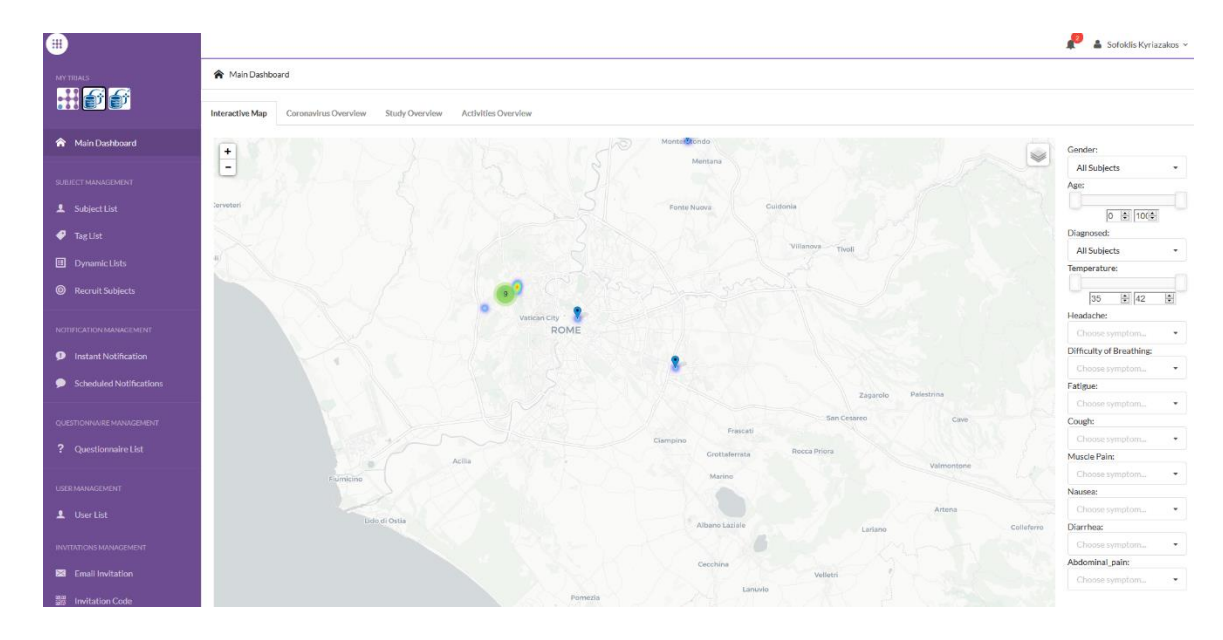

#### **Afbeelding 5: Interactieve kaart**

### <span id="page-11-2"></span>3.2 BI

Naast de interactieve kaart zijn er andere tabbladen in het dashboard die kunnen worden geconfigureerd met statistieken van het onderzoeksoverzicht, zoals registraties en naleving van het protocol - Afbeelding 6.

#### Healthentia Study Portal

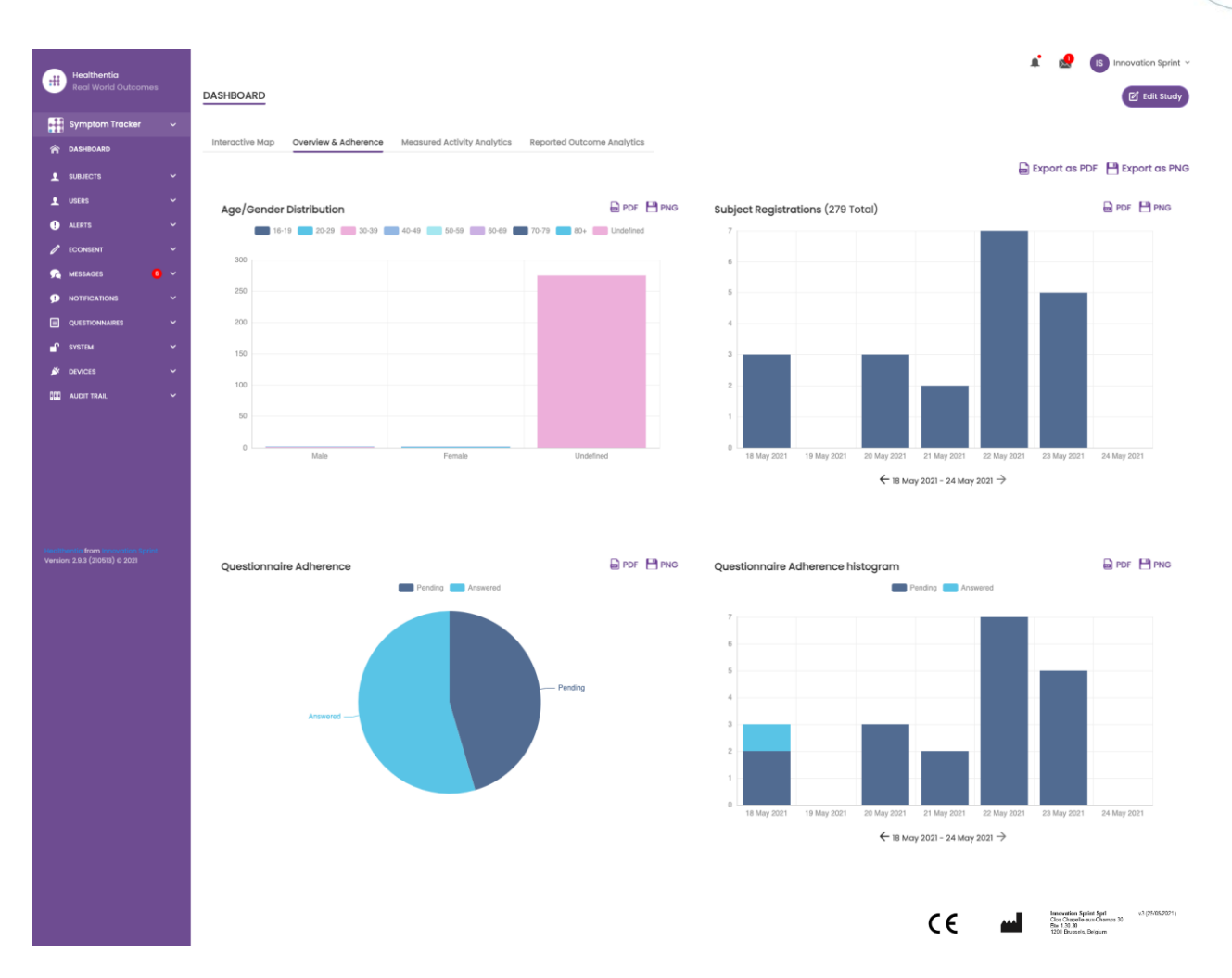

#### **Afbeelding 6: Overzicht studieregistratie en naleving**

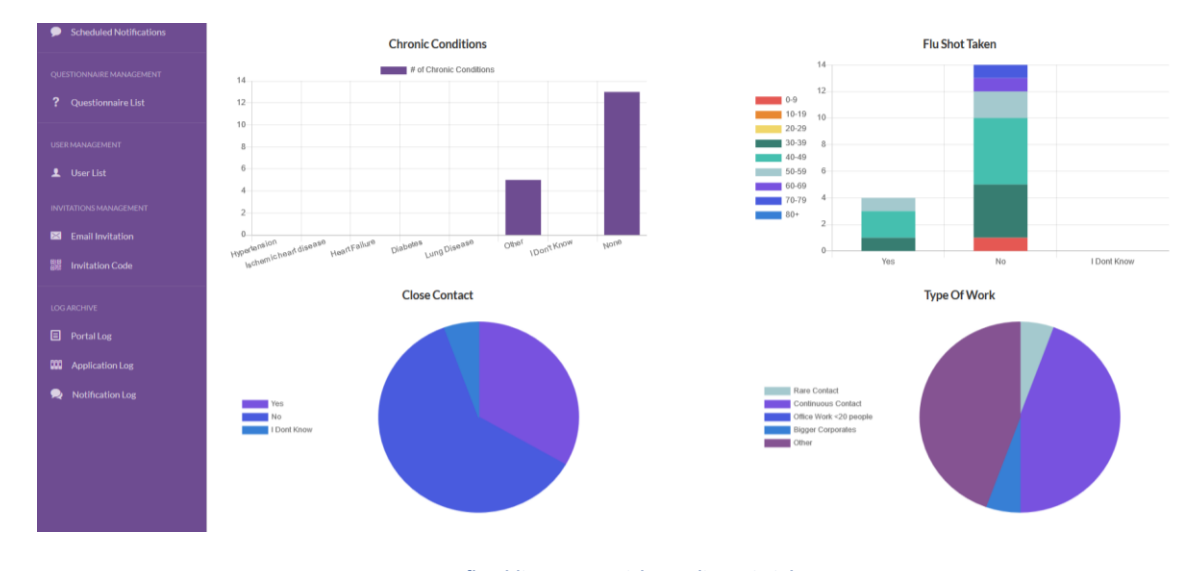

**Afbeelding 7: Overzicht studiestatistieken**

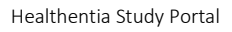

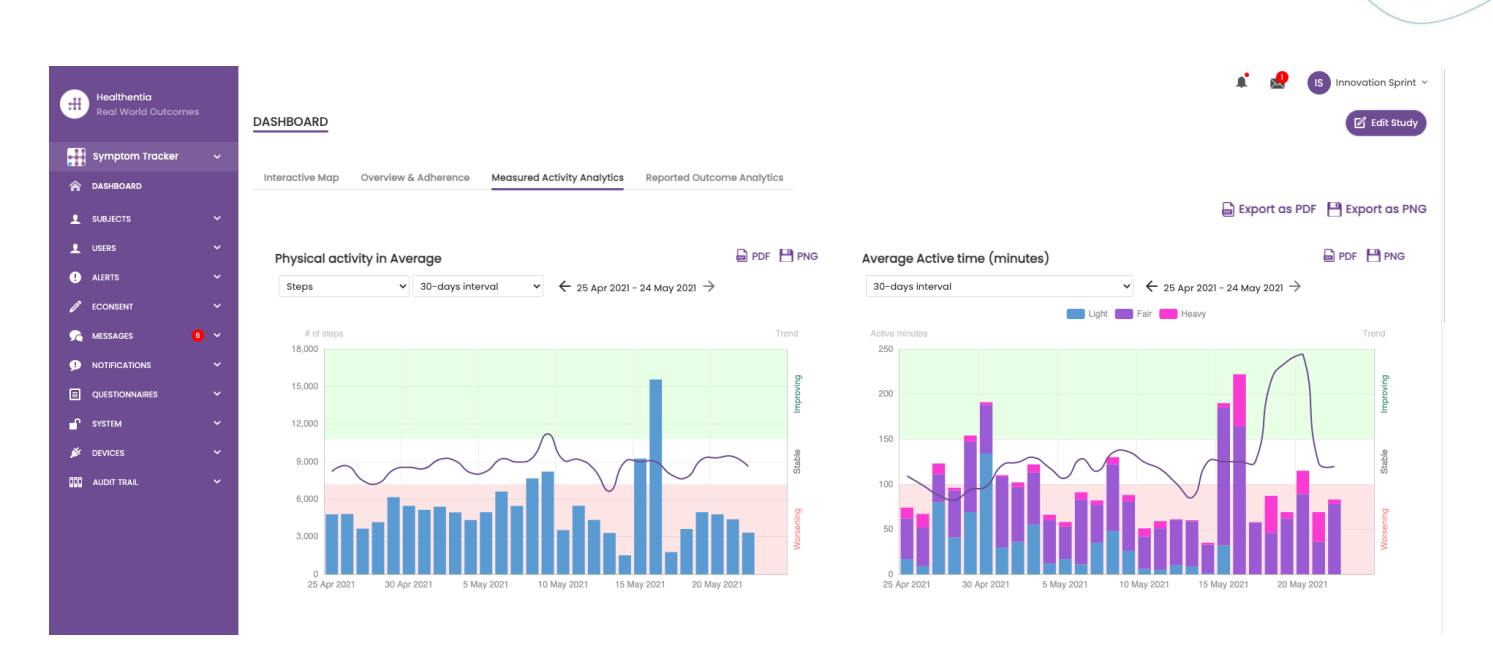

**Afbeelding 8: Overzicht van gemeten activiteiten**

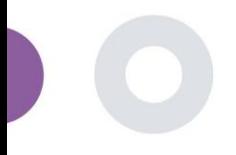

# <span id="page-14-0"></span>**4 ONDERWERPEN**

### <span id="page-14-1"></span>4.1 EEN ONDERWERP TOEVOEGEN

Proefpersonen worden geïmporteerd via een integratie met een EDC in Healthentia als inactieve proefpersonen die worden geactiveerd zodra ze zijn aangemeld bij Healthentia, ze kunnen handmatig worden toegevoegd via de knop op de proefpersonenlijst of worden uitgenodigd via het systeem vanuit de proefpersonenuitnodigingen. Het e-mailadres dat voor de uitnodiging wordt gebruikt, wordt door het systeem herkend zodat ze bij registratie op de app kunnen deelnemen aan de specifieke studie. **Als niet hetzelfde e-mailadres wordt gebruikt, wordt de proefpersoon niet voor de juiste studie ingeschreven.** 

| $\pm$                | Healthentia<br>eal World Outcomes |                          | <b>SUBJECT INVITATION</b>                            |                                                                                                    |                         |                               |                         | $\sqrt{15}$ Innovation Sprint $\sim$                 |        |
|----------------------|-----------------------------------|--------------------------|------------------------------------------------------|----------------------------------------------------------------------------------------------------|-------------------------|-------------------------------|-------------------------|------------------------------------------------------|--------|
|                      | <b>Interface</b>                  |                          |                                                      |                                                                                                    |                         |                               |                         |                                                      |        |
|                      | <b>A</b> DASHBOARD                |                          |                                                      |                                                                                                    |                         |                               |                         |                                                      |        |
| $\mathbf{r}$         | <b>SUBJECTS</b>                   | $\hat{ }$                | 50<br>Show:<br>$\check{~}$                           |                                                                                                    |                         |                               | / Invite Subject        | <b>&amp; CSV Invitations</b>                         | Export |
|                      | <b>Subject List</b>               |                          | Ć<br>Email                                           | Invited On (Browser Time)                                                                                                | Role 0                  | Joined On (Browser Time)      | $\hat{c}$<br>Invited By |                                                      |        |
|                      | <b>Tag List</b>                   |                          | email@healthentia.com                                |                                                                                                    |                         |                               | email@healthentia.com   |                                                      |        |
|                      | <b>Dynamic Lists</b>              |                          |                                                      |                                                                                                    |                         |                               |                         |                                                      |        |
| <b>Custom Fields</b> |                                   |                          | 330d5182-7e49-4d6d-a7a4-81aac6a78e5a@healthentia.com | 2021/05/07, 16:15:48                                                                                                    | Subject                 | O 07/05/2021, 18:13:50        |                         | 9f7l4f3f-0c02-4cbf-aa89-e7d75d83adc3@healthentia.com |        |
|                      | <b>Subject Invitations</b>        |                          | flf524ee-cf6a-4321-adf3-4aadae35bf08@healthentia.com | <b>◎</b> 11/05/2021, 17:03:03<br>2021/05/07, 16:15:04<br>Subject<br>9f7l4f3f-0c02-4cbf-aa89-e7d75d83adc3@healthentia.com |                         |                               |                         |                                                      |        |
|                      | Codes                             |                          | 4f12da93-2c3f-4a9e-9996-c28be8f83fbc@healthentia.com | 2021/05/07, 16:14:30                                                                                                    | Subject                 | ◎ 07/05/2021, 16:27:41        |                         | 9f7l4f3f-0c02-4cbf-aa89-e7d75d83adc3@healthentia.com |        |
|                      | 1 USERS                           |                          | 1 Invite Subject<br>$\boldsymbol{\mathsf{x}}$        |                                                                                                    |                         |                               |                         |                                                      |        |
|                      | <b>O</b> ALERTS                   |                          |                                                      |                                                                                                    |                         |                               |                         |                                                      |        |
|                      | <b><i>C</i></b> ECONSENT          | Email: *                 |                                                      | Phone Number: (Required only for eConsent)                                                                               | <b>Invitation Code:</b> |                               |                         |                                                      |        |
|                      | <b>O</b> NOTIFICATIONS            |                          |                                                      |                                                                                                    |                         |                               |                         |                                                      |        |
| $\Box$               | <b>QUESTIONNAIRES</b>             | +32 XXX XXXXXXX<br>Email |                                                      |                                                                                                    | $\checkmark$<br>No Code |                               | Send Email              |                                                      |        |
|                      | <sup>C</sup> SYSTEM               |                          |                                                      |                                                                                                    |                         |                               |                         |                                                      |        |
|                      | <b>S</b> DEVICES                  |                          |                                                      |                                                                                                    |                         |                               |                         |                                                      |        |
| 888                  | <b>AUDIT TRAIL</b>                | $\checkmark$             | 1a095ecf-88f2-4c20-83fc-cea2eced6328@healthentia.com | 2021/04/02, 11:15:08                                                                                                    | Subject                 | <b>⊘</b> 02/04/2021, 11:51:13 |                         | 9f7l4f3f-0c02-4cbf-aa89-e7d75d83adc3@healthentia.com |        |
|                      | from                              |                          | 3371209c-28a5-418b-ad0f-c1b24d5137e8@healthentia.com | 2021/03/22, 19:28:13                                                                                                    | Subject                 | 22/03/2021, 19:33:29          |                         | 9f714f3f-0c02-4cbf-aa89-e7d75d83adc3@healthentia.com |        |

**Afbeelding 9 - Onderwerpen uitnodigen**

Net als bij de e-mailuitnodiging hierboven kan de onderzoeker patiënten uitnodigen door hen een code te geven. Proefpersonen kunnen deze code bij de registratie invoeren, zelfs als ze geen e-mail hebben ontvangen. Zodra ze zich registreren, worden ze automatisch alleen met dat specifieke onderzoek verbonden. Ze kunnen massaal worden gegenereerd om er een per proefpersoon te gebruiken of er kan er een worden gebruikt voor alle proefpersonen voor het onderzoek, zoals te zien is in afbeelding 10.

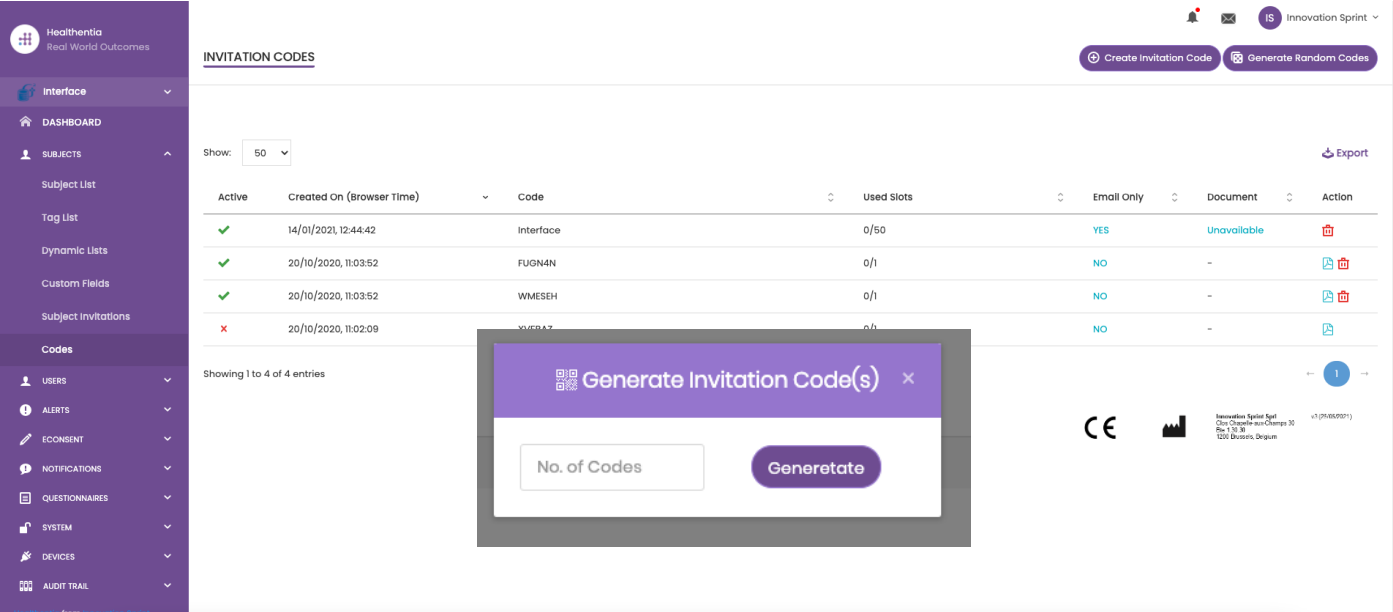

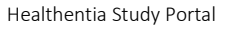

Elke Proefpersoon heeft een record met profielgegevens en een aantal andere tabbladen met verschillende informatie afkomstig van de ePRO of de Activiteiten-tracker.

### <span id="page-15-0"></span>4.2 ONDERWERP RECORD

In het onderwerpdossier kan de portaalgebruiker die rechten heeft om de patiëntgegevens te bekijken of te bewerken en ePROgerelateerde gegevens en gemeten activiteit te bekijken, toegang krijgen tot de verschillende tabbladen met informatie uit verschillende bronnen. Ze kunnen zelfs vragenlijsten voor hen invullen.

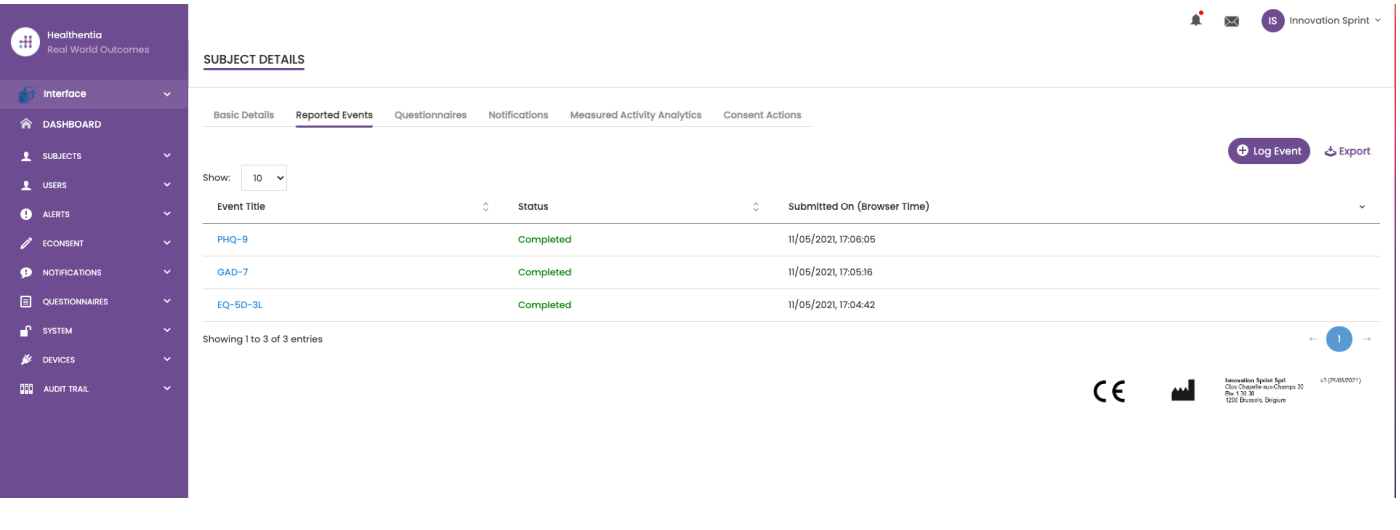

#### **Afbeelding 11 - Subject Details**

#### <span id="page-15-1"></span>4.3 ONDERWERP LIJST

De proefpersonenlijst verzamelt in een tabel alle patiënten die zijn toegewezen aan het specifieke onderzoek. De lijsttabel geeft een overzicht van belangrijke elementen zoals data, naleving van de vragenlijst, tags, activiteitsstatus en meer.

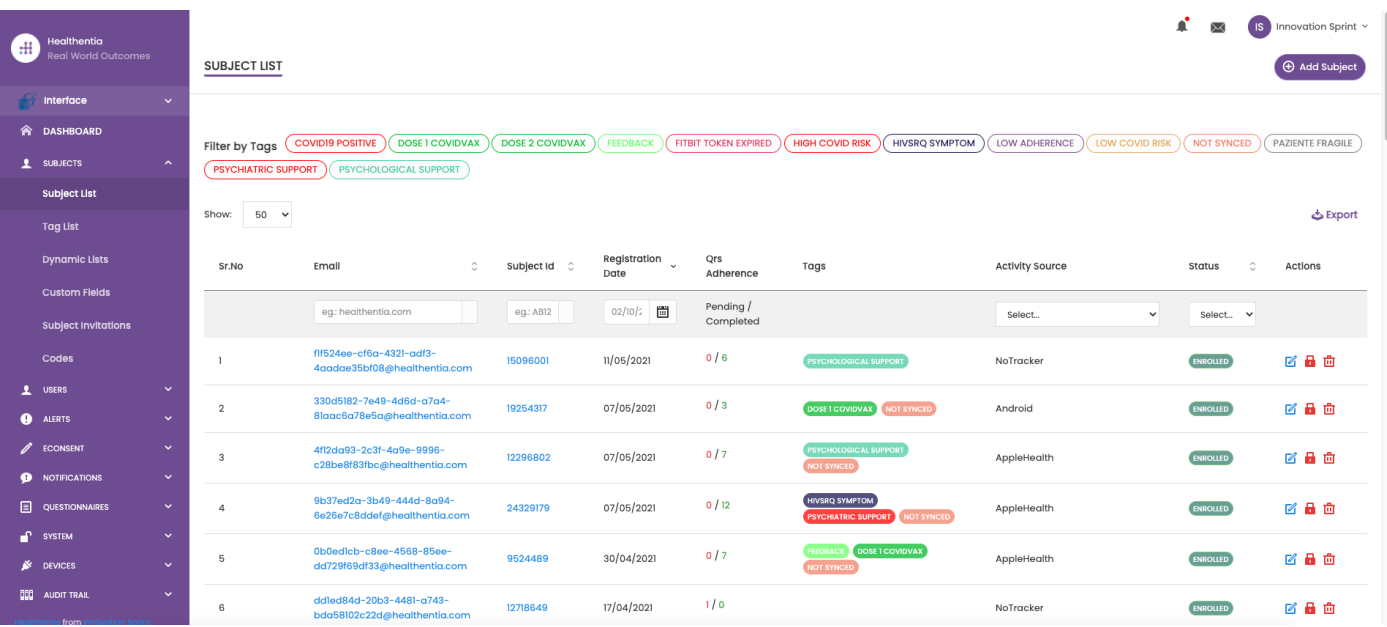

**Afbeelding 12 Onderwerp lijst**

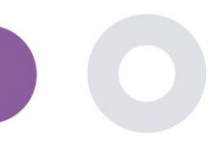

### <span id="page-16-0"></span>4.4 TAGS & DYNAMISCHE WAARSCHUWINGEN

In het gedeelte Tags geven we een overzicht van alle tags die beschikbaar zijn in het onderzoek (zie afbeelding 13) en die gebruikt kunnen worden om patiënten te groeperen bij hun invoer in het systeem of afhankelijk van hun antwoorden in de vragenlijsten. Deze tags kunnen vervolgens worden gekoppeld aan een Alert (zie afbeelding 14). Alle waarschuwingen worden weergegeven in een tabel (zie afbeelding 15). Zoals in alle onderdelen van de portal kunnen alle gegevens worden geëxporteerd naar een Excelbestand.

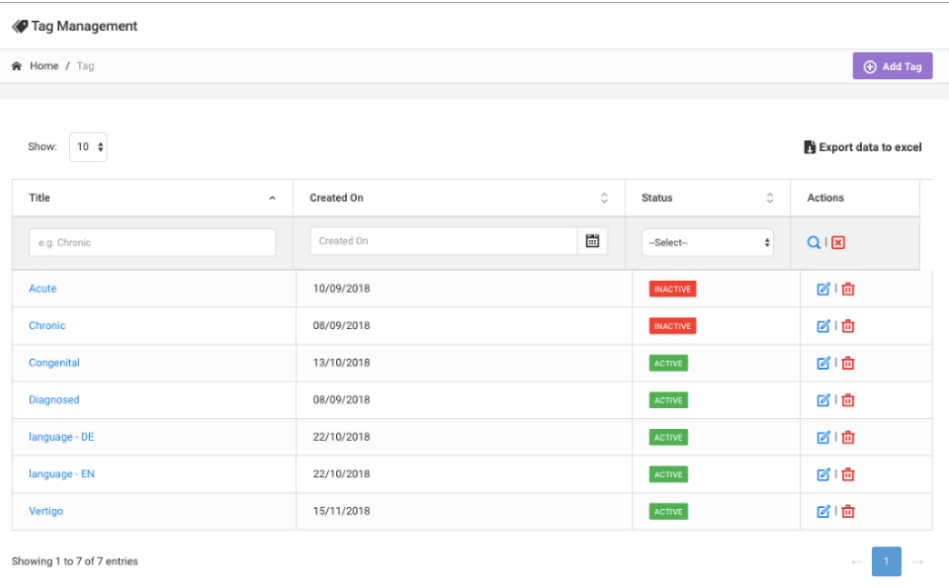

#### **Afbeelding 13 Tags Lijst**

#### CREATE DYNAMIC ALERT

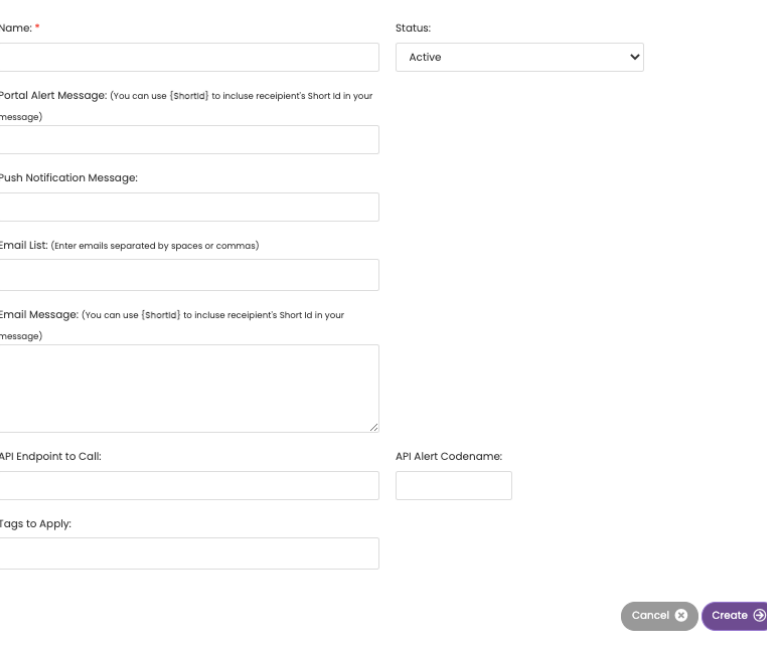

**Afbeelding 14 - Nieuwe waarschuwing aanmaken**

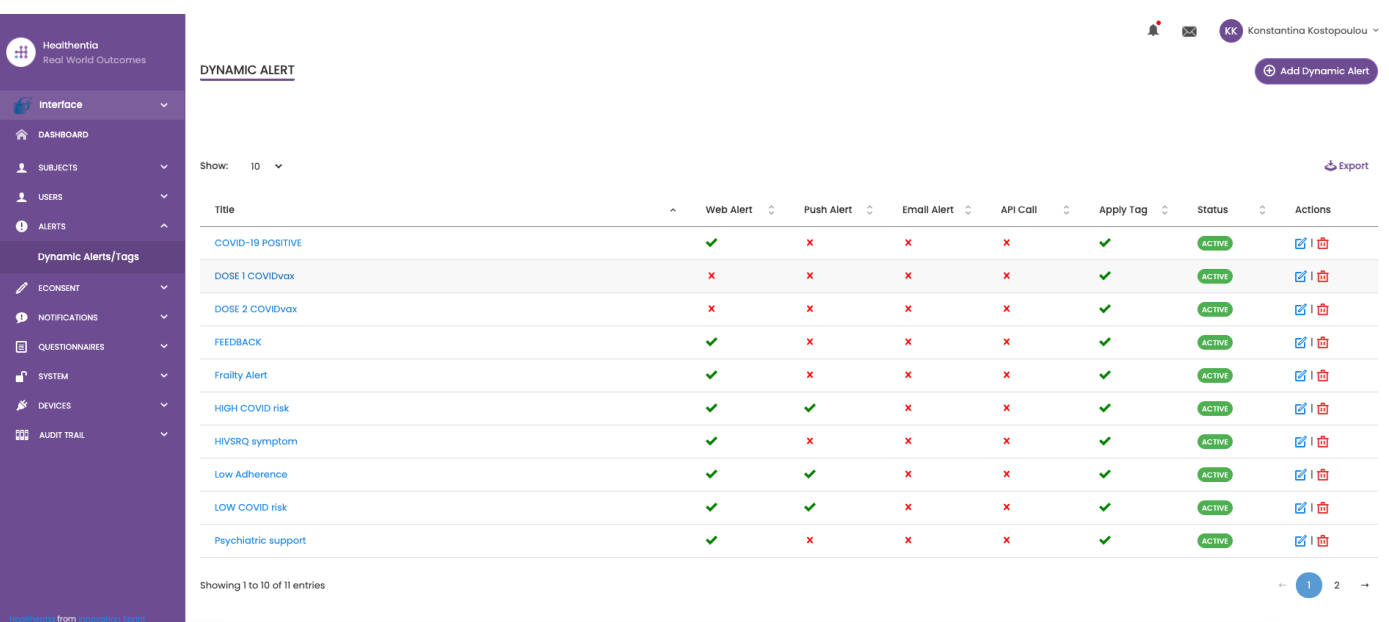

**Afbeelding 15 - Dynamische waarschuwingslijst**

## <span id="page-17-0"></span>4.5 WAARSCHUWINGEN DASHBOARD

De waarschuwingen worden weergegeven in een apart Dashboard waar de portaalgebruiker een overzicht heeft van welke tags zijn toegewezen en of een patiënt onmiddellijke actie vereist of een lage therapietrouw heeft in zijn rapportage van vragenlijsten.

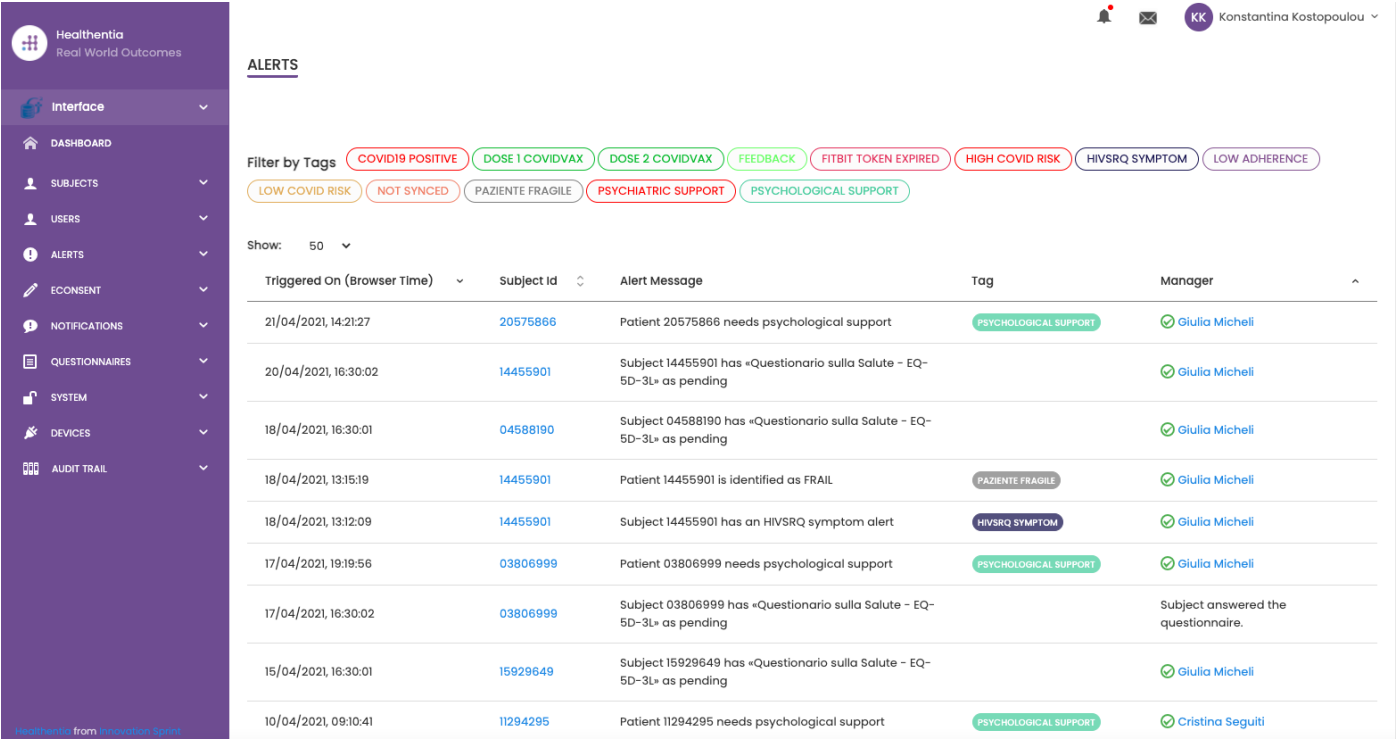

**Afbeelding 16 - Waarschuwingen Dashboard**

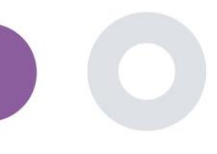

### <span id="page-18-0"></span>4.6 DYNAMISCHE LIJSTEN

Dynamische lijsten worden gebruikt om patiënten op een dynamische manier te groeperen. We creëren groeperingsvereisten en patiënten worden automatisch aan een lijst toegevoegd als ze aan de criteria voldoen. De kenmerken van patiënten die kunnen worden gebruikt als criteria voor het filteren van de patiëntenlijst zijn status, screening, datum van beëindiging of behandeling en zelfs het gebruik van tags die hieronder worden uitgelegd. Zoals in alle secties van de portal kunnen alle gegevens worden geëxporteerd naar een Excel-bestand, zoals weergegeven in afbeelding 17.

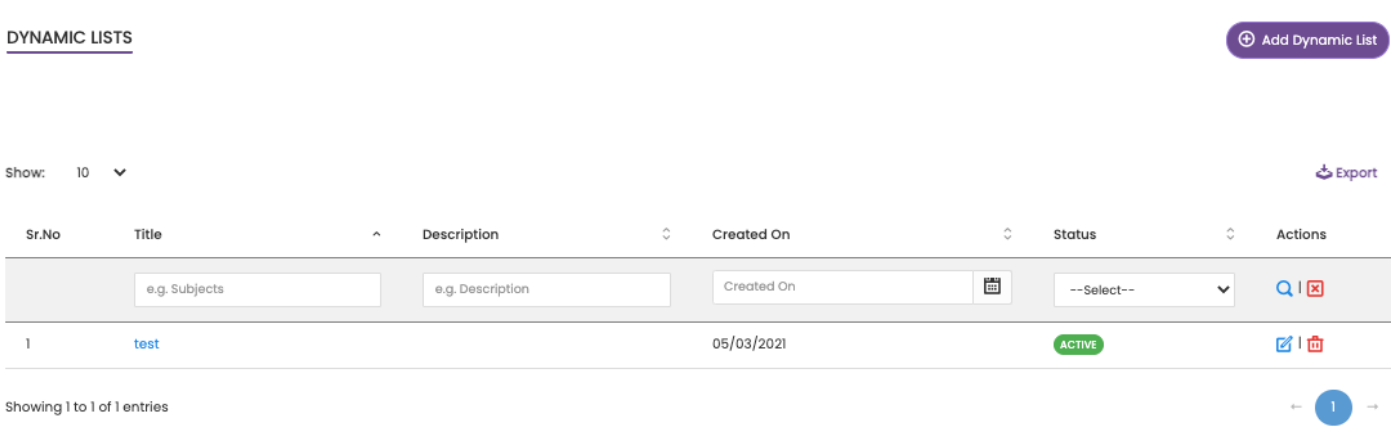

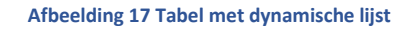

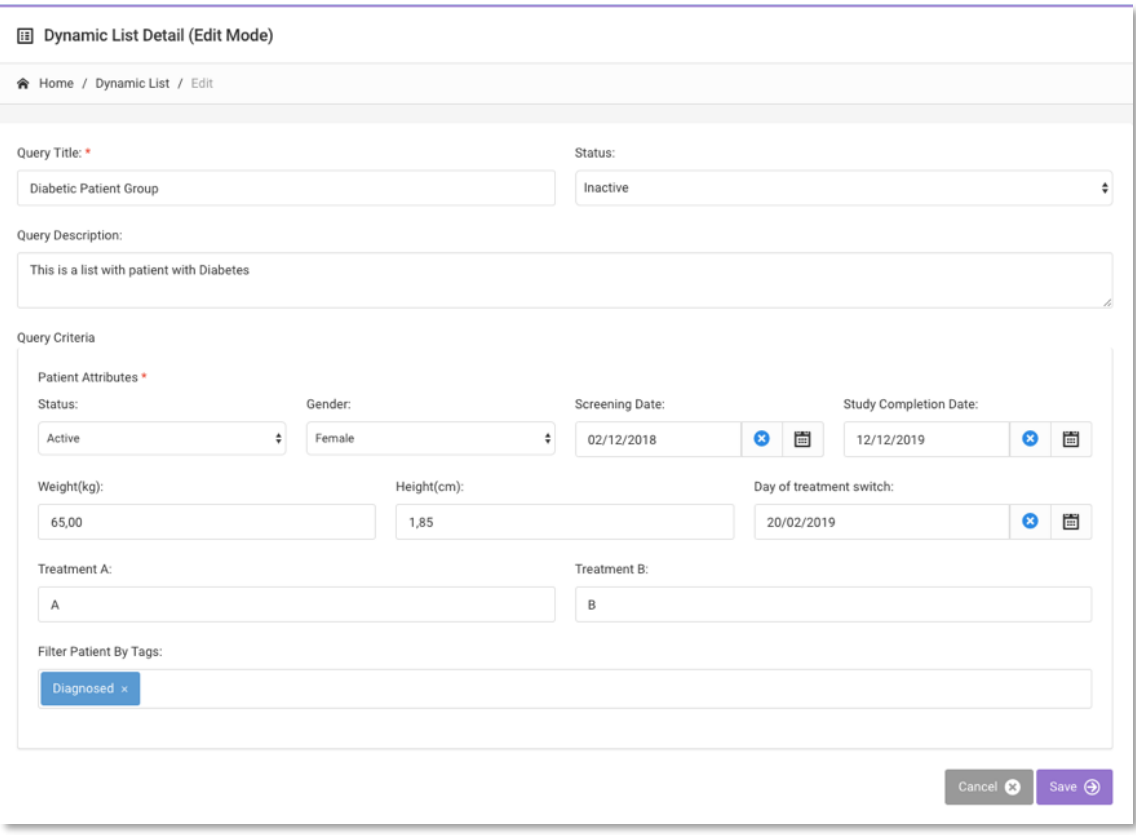

**Afbeelding 18 - Details dynamische lijst**

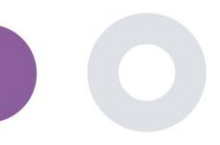

# <span id="page-19-0"></span>**5 AANMELDINGEN**

# <span id="page-19-1"></span>5.1 MELDINGENLOGBOEK

In het gedeelte Meldingen kunnen we alle communicatie zien die door het systeem naar patiënten wordt verzonden. Alle meldingen worden op datum weergegeven in de meldingenlijst en u kunt de inhoud en het type van deze meldingen bekijken. Zoals in alle secties van de portal kunnen alle gegevens worden geëxporteerd naar een Excel-bestand, zoals weergegeven in afbeelding 19.

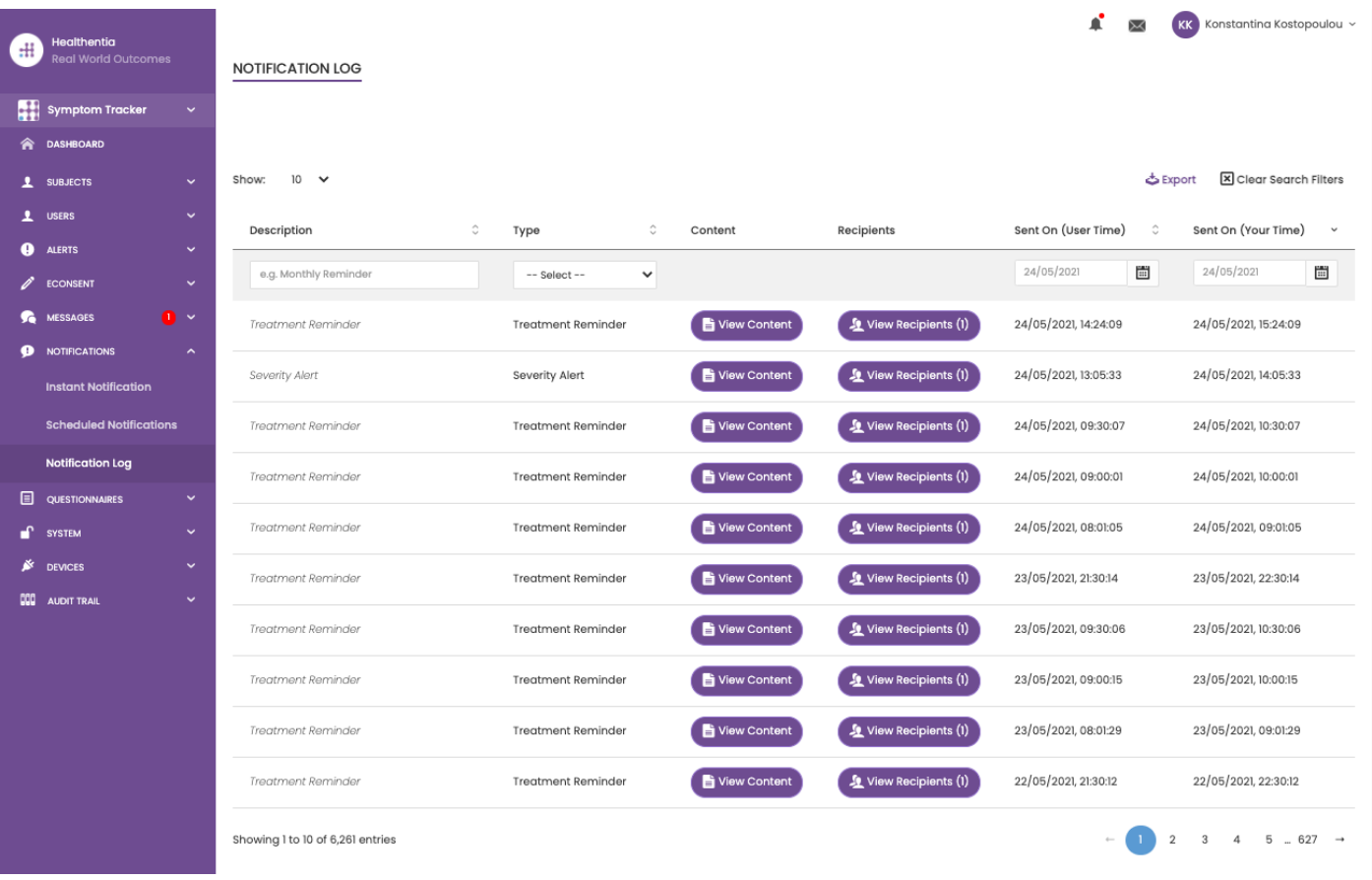

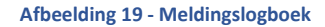

### <span id="page-19-2"></span>5.2 DIRECTE MELDINGEN

Instantmeldingen zijn de ad-hocberichten die de onderzoeker naar een patiënt kan sturen met een eenvoudig bericht of bij een vragenlijst. U kunt individuele ontvangers voor de melding selecteren uit de volledige lijst met onderwerpen of filteren door tags of dynamische lijsten te gebruiken, zoals te zien is in afbeelding 20.

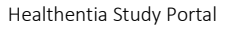

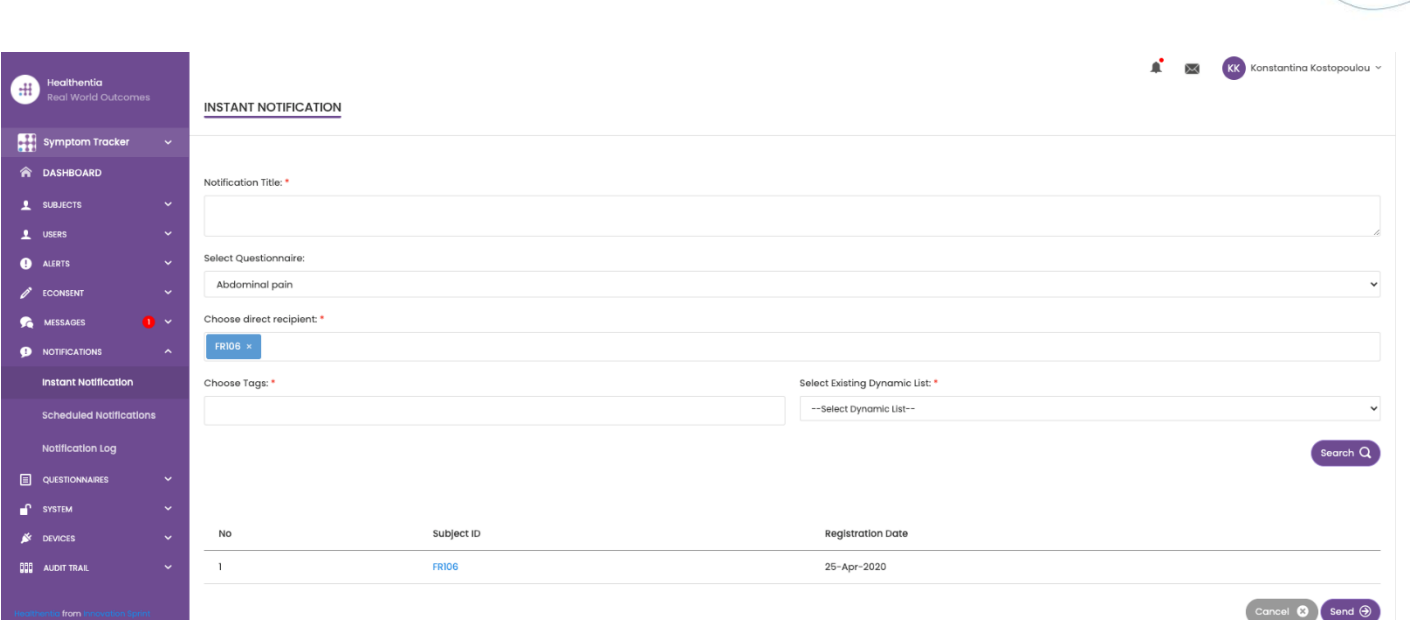

#### **Afbeelding 20 - Directe kennisgeving**

#### <span id="page-20-0"></span>5.3 GEPLANDE MELDINGEN

Geplande meldingen zijn de meldingen die aan het begin van het onderzoek worden gemaakt en die worden gebruikt om de vragenlijsten te plannen die naar een groep ontvangers worden gestuurd op basis van filtering op tags of dynamische lijsten of naar de hele lijst.

Het plannen van een notificatie kan gebeuren op basis van een regelmatige datum met een dagelijks, wekelijks of maandelijks interval die eenmalig op een specifiek tijdstip wordt verstuurd of terugkerend. Het systeem stelt de coördinator ook in staat om meldingen te versturen op basis van specifieke data van het protocol en X dagen voor of na deze dagen. Je ziet de meldingenlijst in Afbeelding 21 en de melding Nieuwe planning in Afbeelding 21.

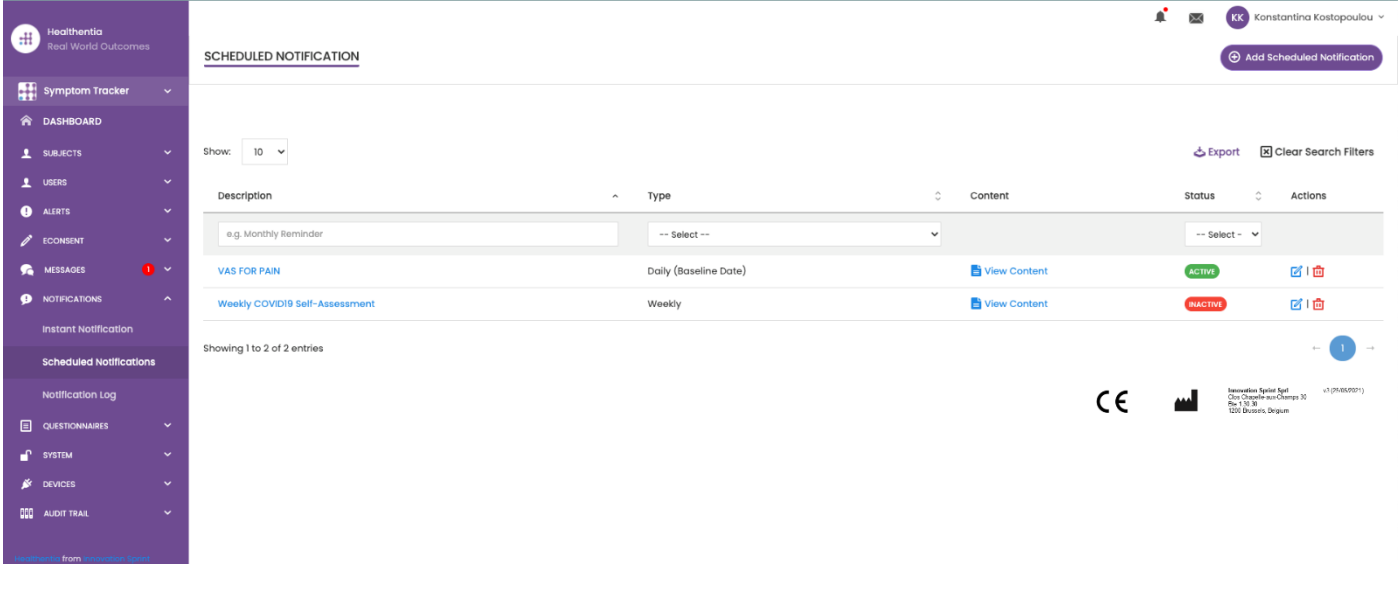

**Afbeelding 21 - Geplande meldingen**

Healthentia Study Portal

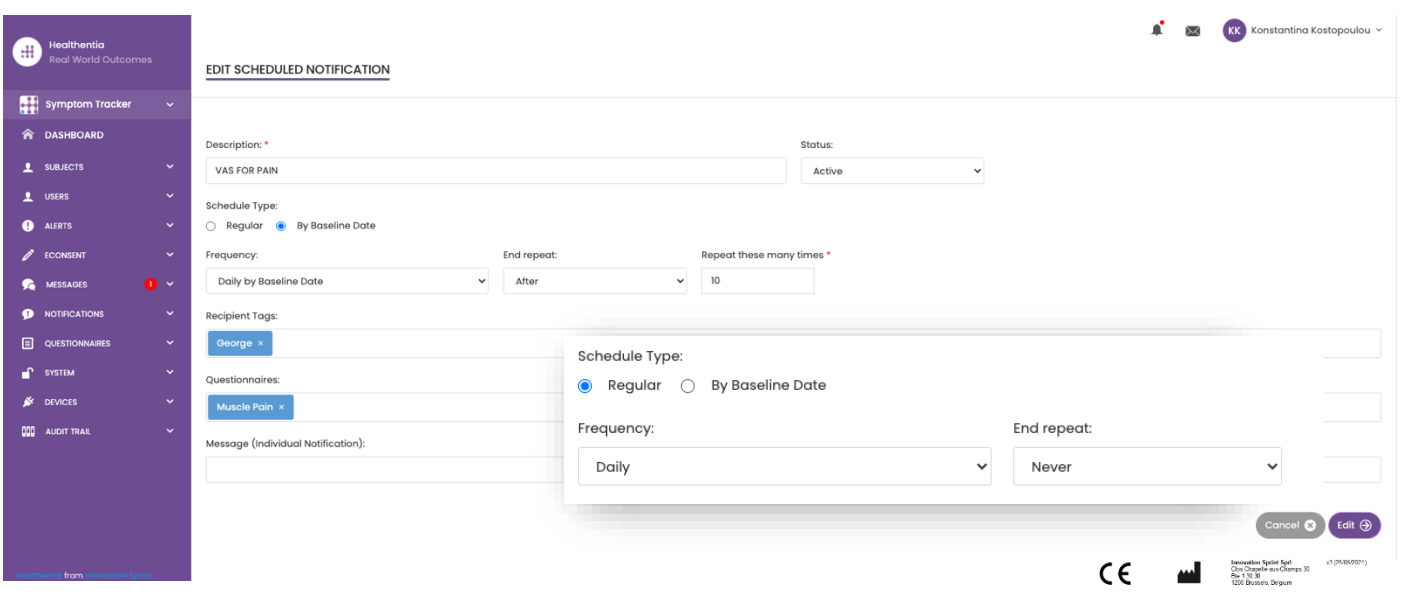

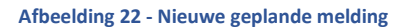

\_\_\_\_\_\_\_\_\_\_\_\_\_\_\_\_\_\_\_\_\_\_\_\_\_\_\_\_\_\_\_\_\_\_\_\_\_\_\_\_\_\_\_\_\_\_\_\_\_\_\_\_\_\_\_\_\_\_\_\_\_\_\_\_\_\_\_\_\_\_\_\_\_\_\_\_\_\_\_\_\_\_\_\_\_\_\_\_\_\_\_\_\_

 $\blacklozenge$ 

**CONTROLLER** 

Ž

2

 $\overline{\phantom{a}}$ 

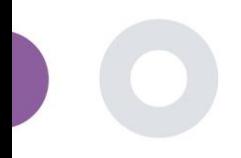

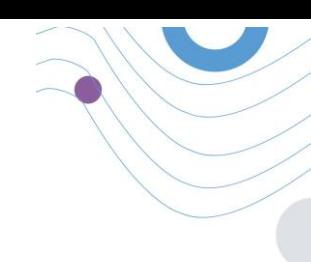

# <span id="page-22-0"></span>**6 BERICHTEN-TELECONSULTATIE**

# <span id="page-22-1"></span>6.1 BERICHT INBOX

Eindgebruikers van de mobiele app kunnen, als de functie is ingeschakeld, een bericht sturen naar de onderzoeker/studieassistent en een gesprek starten. Indien nodig kan de onderzoeker een teleconsultatie videoverbinding starten die 15 minuten geldig is. Zie Postvak IN in Afbeelding 23 en de conversatie in Afbeelding 24.

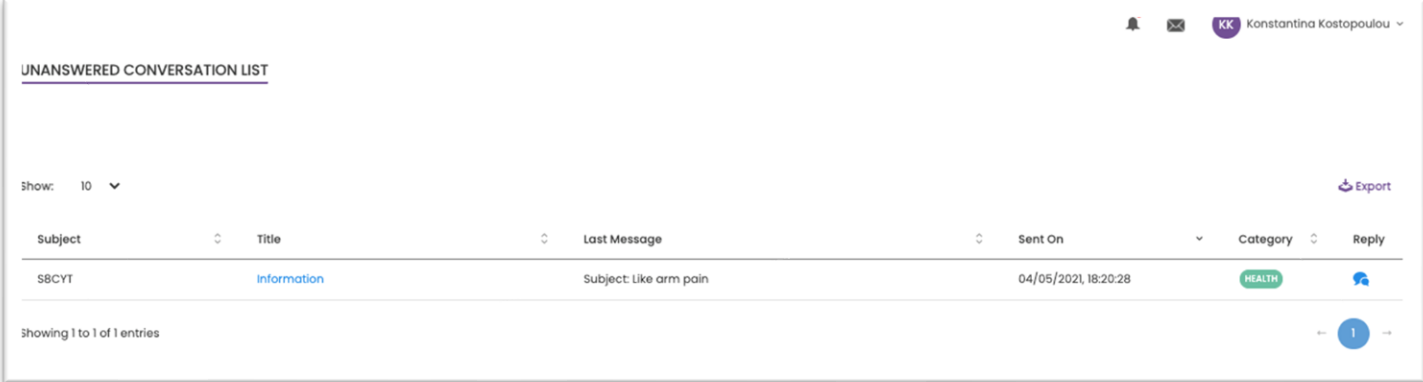

#### **Afbeelding 23 - Berichten Postvak In**

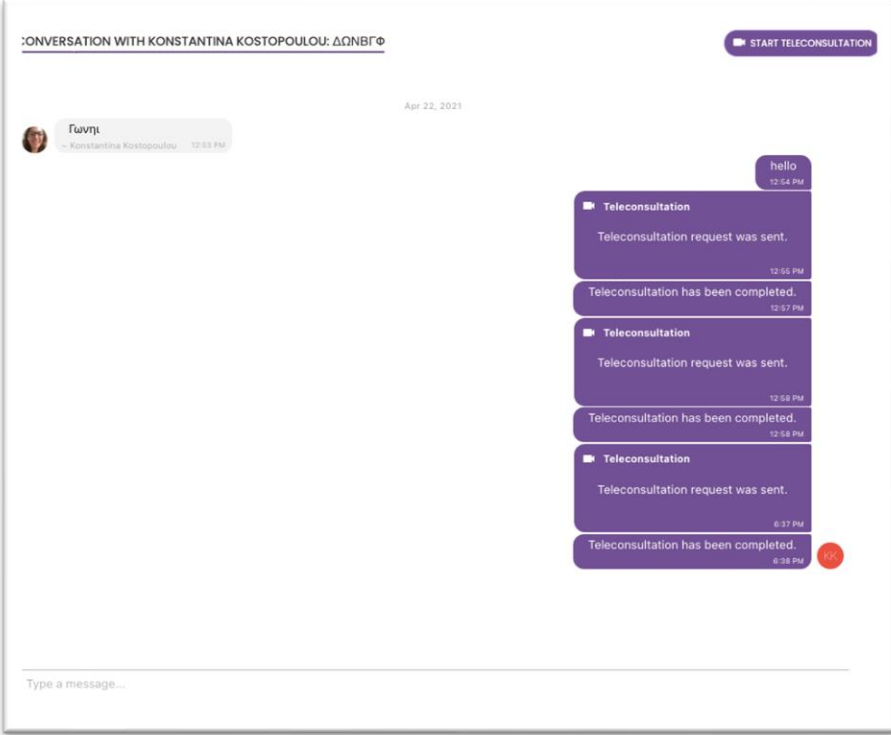

#### **Afbeelding 24 - Message conversation**

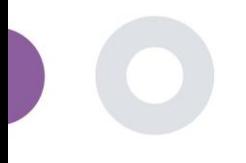

### <span id="page-23-0"></span>6.2 TELECONSULTATIE

Indien nodig kan de onderzoeker een videoverbinding voor teleconsultatie starten die 15 minuten geldig is, zoals weergegeven in de onderstaande figuur.

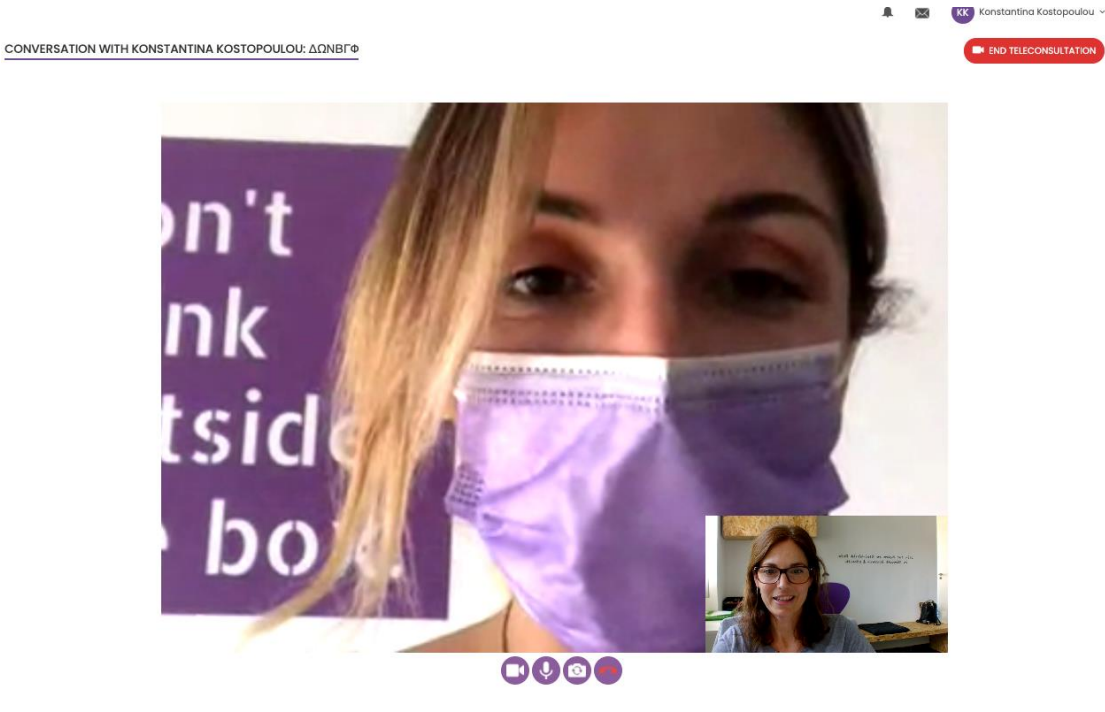

#### **Afbeelding 25 – Teleconsultatie**

# <span id="page-23-1"></span>**7 E-CONSENT**

#### <span id="page-23-2"></span>7.1 E-CONSENT

Als het onderzoek een actieve eConsent heeft, wordt de eConsent geactiveerd door de Healthentia-app nadat de gebruiker zich heeft geregistreerd en akkoord is gegaan met de voorwaarden van de Healthentia-applicatie. Elk e-Consent formulier moet een unieke Versie en een unieke Titel hebben in de context van deze studie of locatie (in het geval van multicenter trials). Bij het maken of bewerken van een e-Consent formulier kunnen gebruikers met de juiste toestemming (1) een veld met platte tekst toevoegen om de "Voorwaarden" van het eConsent formulier te schrijven; (2) een veld met platte tekst toevoegen om de "Inleiding" van het eConsent formulier te schrijven; (3) een url van een video streaming provider uploaden naar het eConsent formulier; en (4) een Status definiëren. Een eConsent instelling heeft drie statussen: "ontwerp", "actief" en "inactief". In de "ontwerp"-modus kan de e-Consent worden bewerkt. Zodra de onderzoeker de status wijzigt in "actief", wordt de e-Consent vergrendeld en kan deze niet meer worden bewerkt. De status "inactief" wordt gegeven aan e-Toestemmingsformulieren die niet langer actief zijn, maar die ten minste door één onderzoeksdeelnemer zijn ondertekend. Zie afbeelding 26 en afbeelding 27.

Healthentia Study Portal

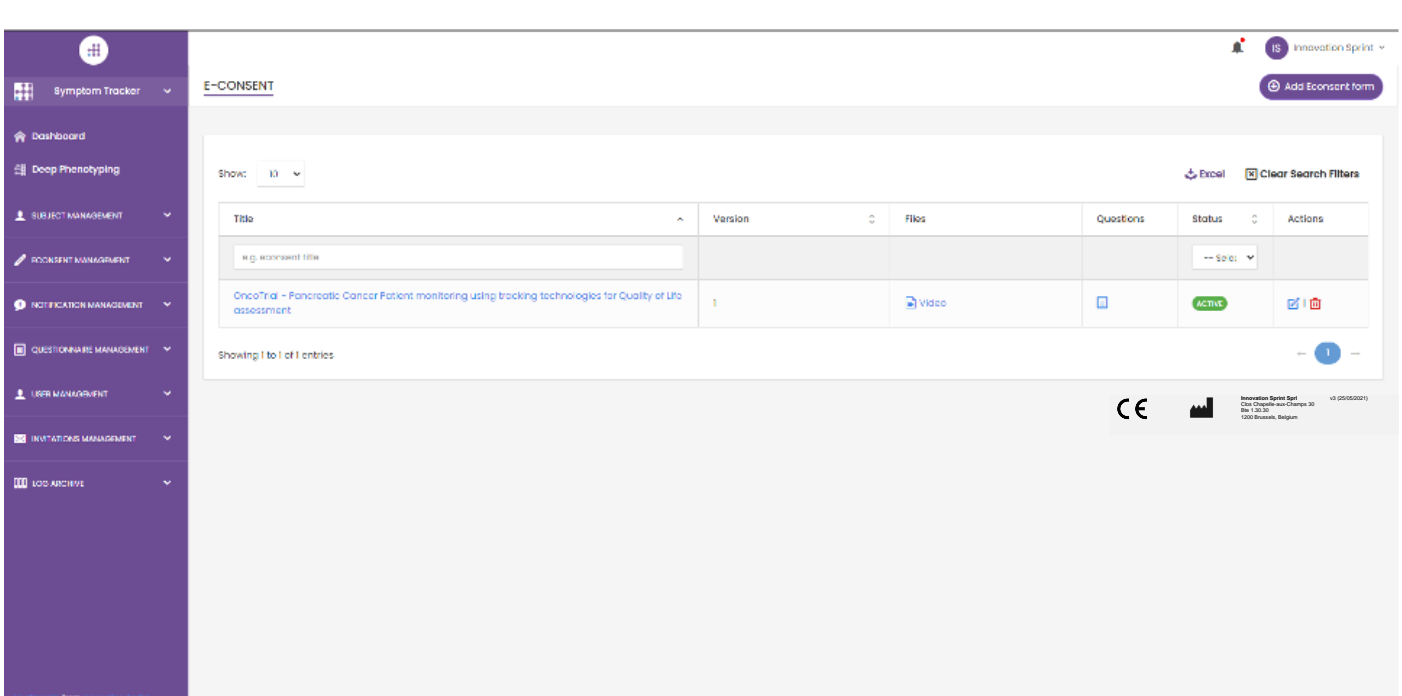

#### **Afbeelding 26 - eConsent lijst**

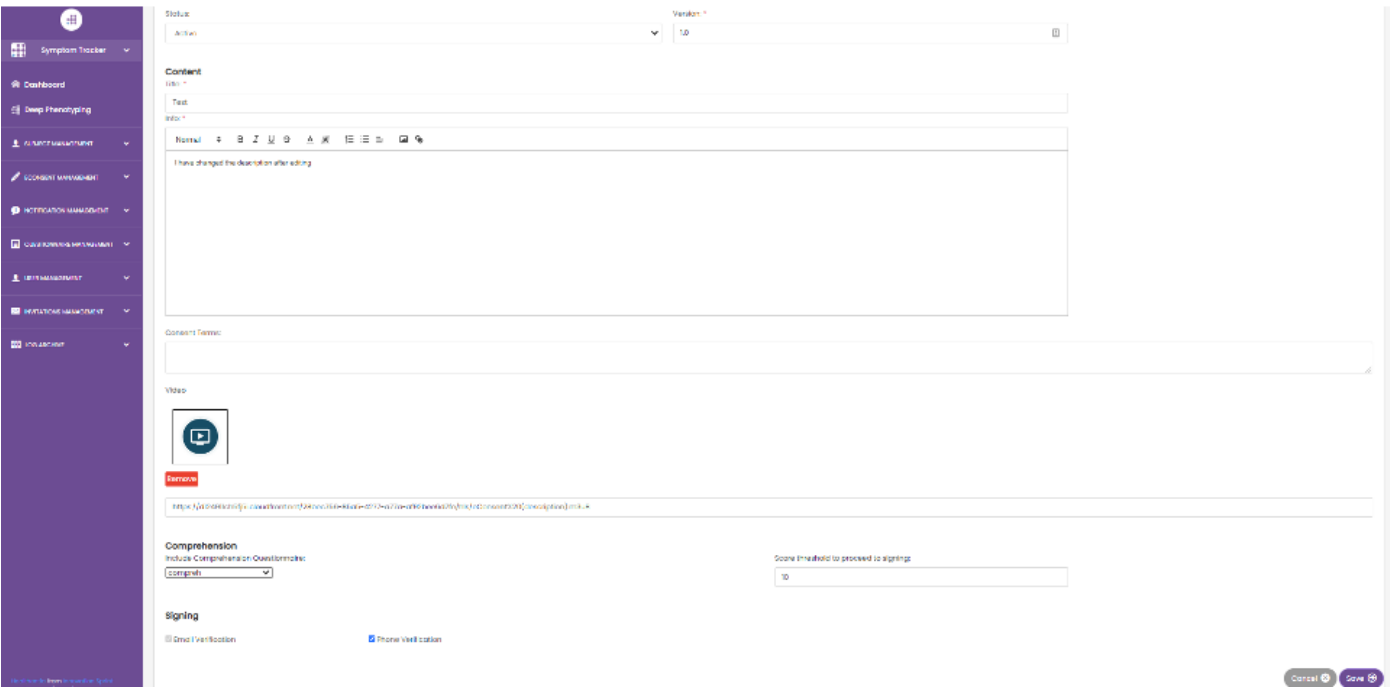

#### **Afbeelding 27 - Configuratie eConsent**

Het ondertekenen van een eConsent-formulier kan alleen worden voltooid nadat een gebruiker van de mobiele app zijn identiteit heeft geverifieerd aan de hand van een code die hij per e-mail of mobiele telefoon heeft ontvangen. Zodra de deelnemer de eConsent heeft ondertekend, wordt er een pdf-document aangemaakt met de naam, datum en handtekening van de deelnemer bovenop de Terms plain text. Het pdf-document dat is gemaakt nadat de deelnemer de eConsent heeft ondertekend, wordt opgeslagen in de Healthentia-patiëntdocumenten met het type "toestemming". Zodra de deelnemer de eConsent heeft ondertekend, verandert de tag van de eConsent in de onderwerpenlijst van "niet gestart" in "ondertekening vereist".

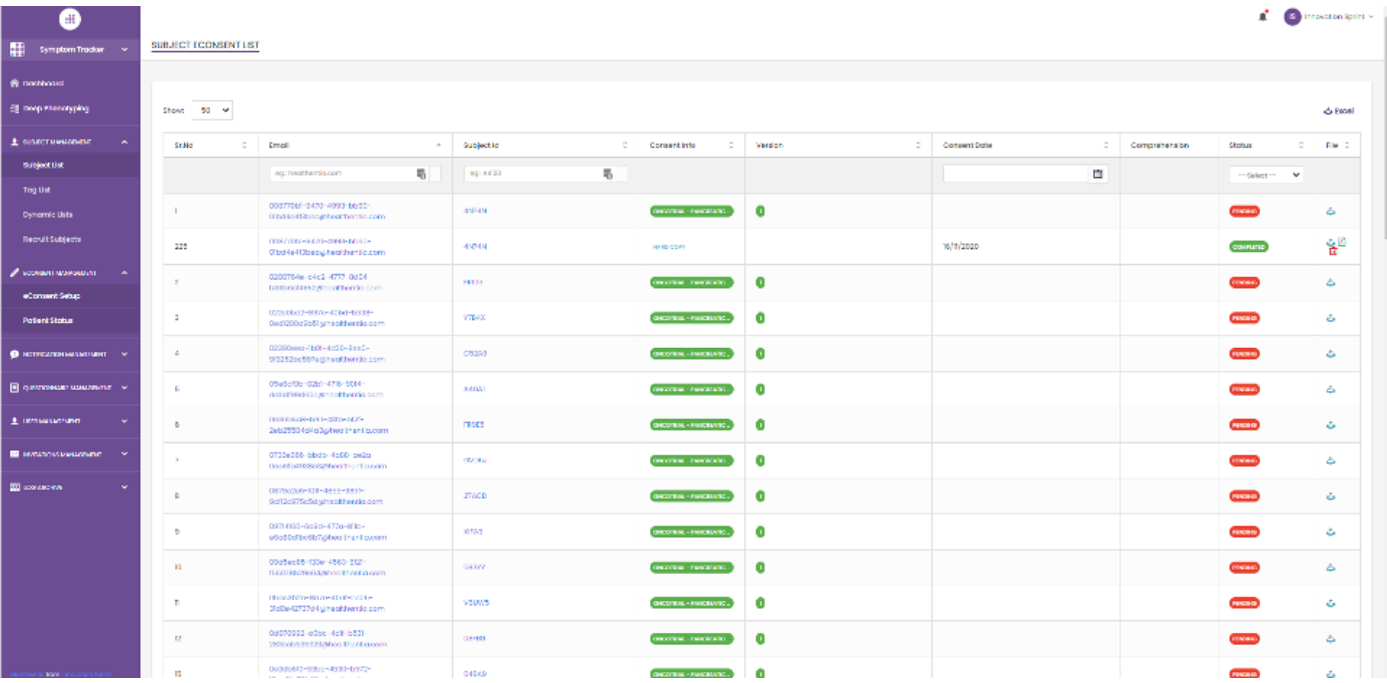

#### **Afbeelding 28 - eConsent PDF-lijst**

# <span id="page-25-0"></span>**8 VRAGENLIJSTEN**

### <span id="page-25-1"></span>8.1 VRAGENLIJST

Via het portaal kunnen de studiecoördinatoren een vragenlijst maken met verschillende vraagtypes, maar ze kunnen de vragenlijst ook uploaden vanuit een gespecificeerd Excel-bestand. Deze vragenlijsten worden vervolgens via een notificatie naar de patiënt gestuurd. In Vragenlijstbeheer kan men de lijst van beschikbare vragenlijsten in het onderzoek zien en het aantal vragen dat elke vragenlijst heeft, evenals hun status en datum van creatie. Zoals in alle secties van de portal kunnen alle vragenlijsten worden geëxporteerd naar een Excel-bestand.

Healthentia Study Portal

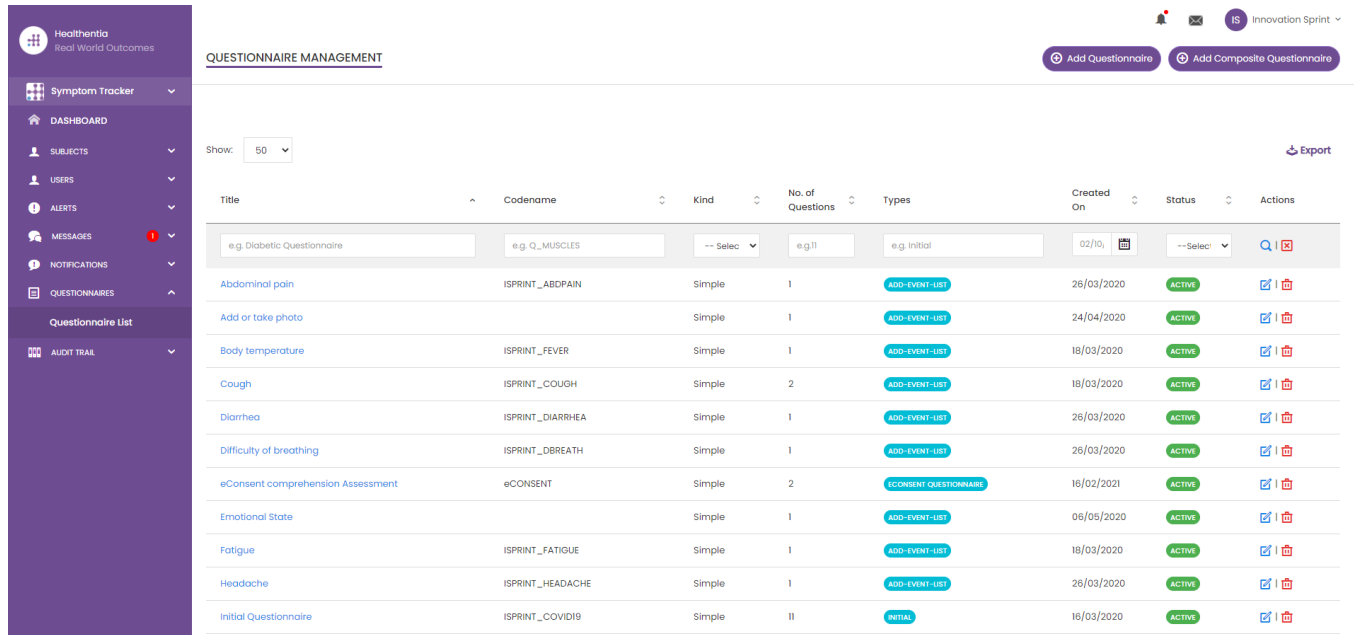

#### **Afbeelding 29 Vragenlijst beheer**

Als je een nieuwe maakt, definieer je de titel en het type vragenlijst (kies uit een lijst die door de beheerder is gemaakt) en upload je een kenmerkende afbeelding als je wilt dat deze op de app wordt getoond. In de vraagopties kun je kiezen uit verschillende UIbesturingselementen, zoals of de vraag enkelvoudig, meervoudig, invoertekst of schuifbalk is, zoals weergegeven in Afbeelding 30.

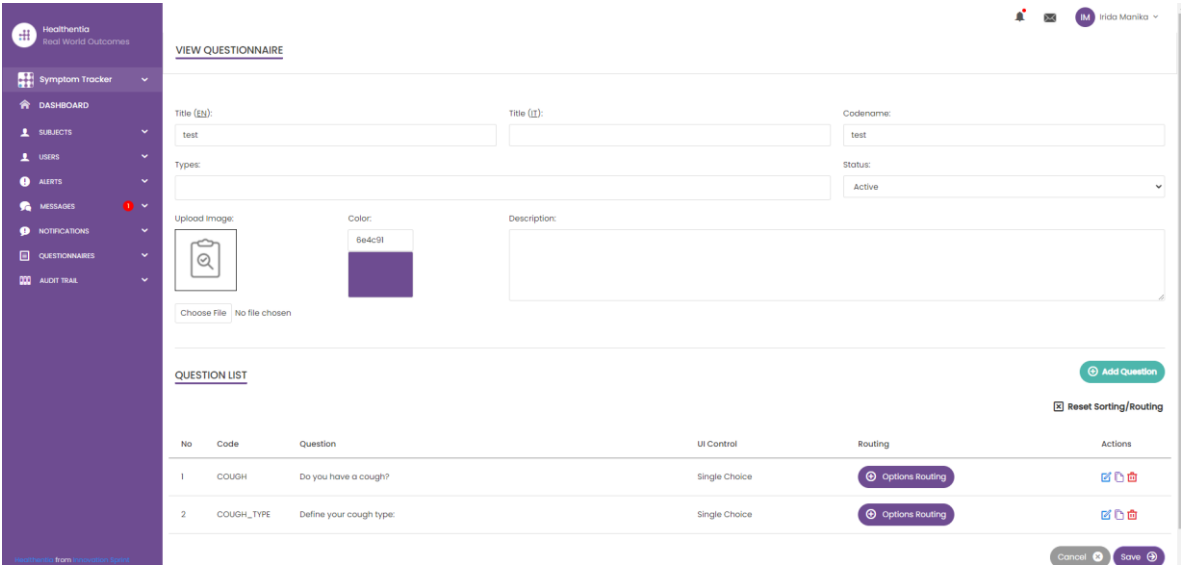

**Afbeelding 30 - Details eenvoudige vragenlijst**

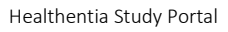

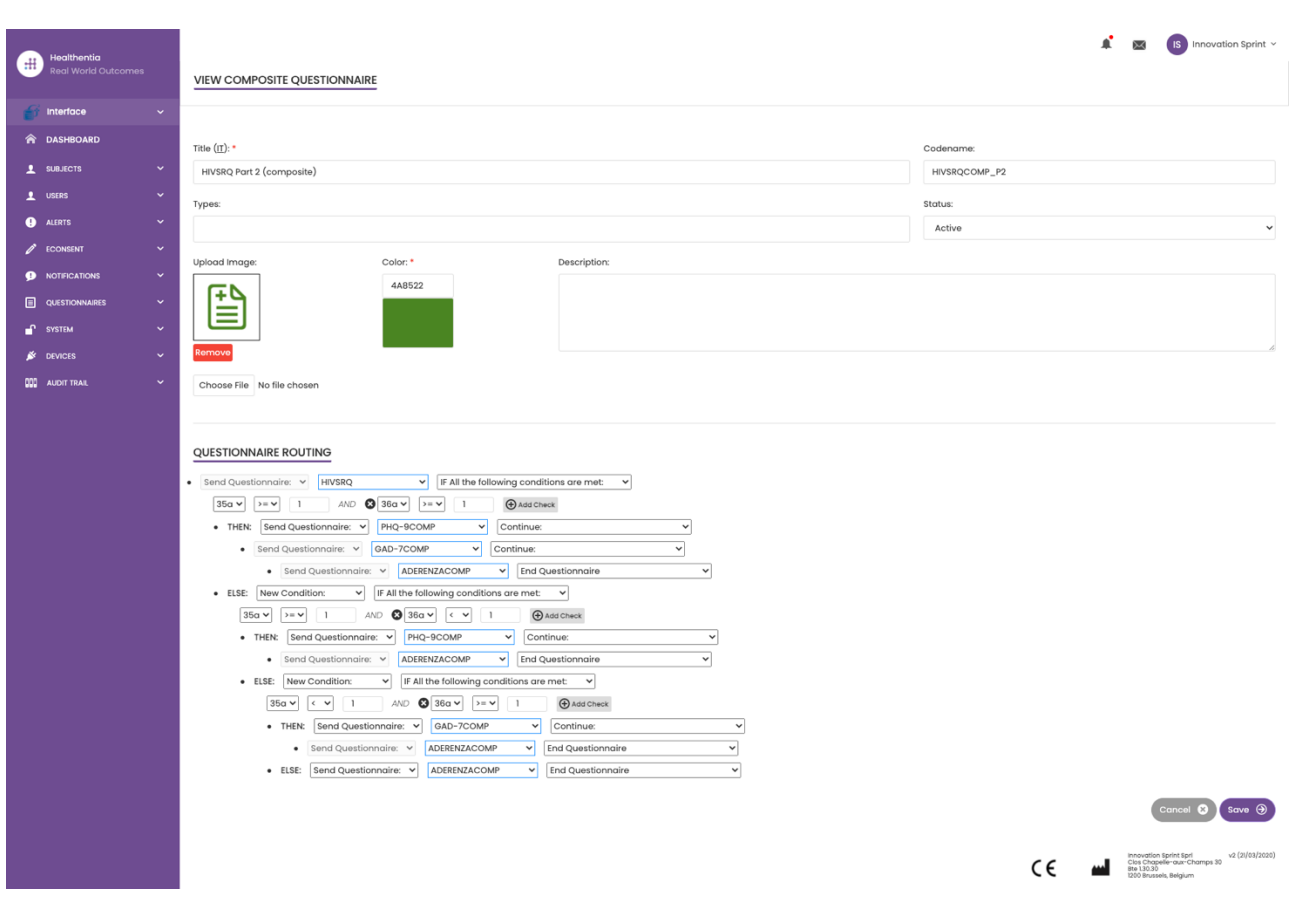

**Afbeelding 31 - Samengestelde vragenlijst**

\_\_\_\_\_\_\_\_\_\_\_\_\_\_\_\_\_\_\_\_\_\_\_\_\_\_\_\_\_\_\_\_\_\_\_\_\_\_\_\_\_\_\_\_\_\_\_\_\_\_\_\_\_\_\_\_\_\_\_\_\_\_\_\_\_\_\_\_\_\_\_\_\_\_\_\_\_\_\_\_\_\_\_\_\_\_\_\_\_\_\_\_\_

 $\mathcal{L}$ D

**CONTROLLER** 

 $\blacklozenge$ 

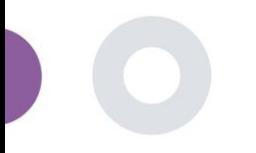

# <span id="page-28-0"></span>**9 GEBRUIKERS**

## <span id="page-28-1"></span>9.1 ROLLEN EN RECHTEN

Dit onderdeel wordt door de beheerder gebruikt om de hoofdrollen en hun rechten in de portaalonderdelen aan te maken. Machtigingen kunnen worden geconfigureerd voor bekijken, bewerken en verwijderen, zoals weergegeven in Afbeelding 32.

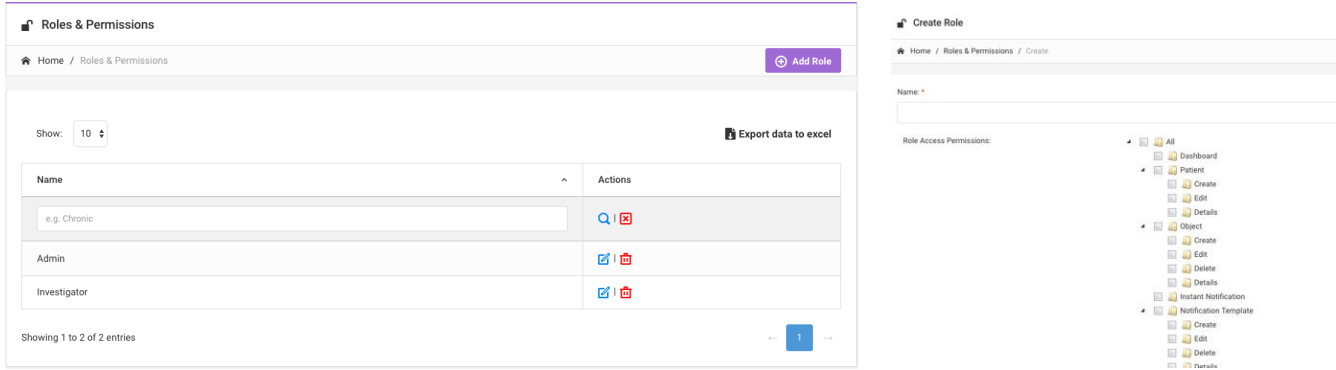

#### **Afbeelding 32 Rolbeheer en nieuwe rol toevoegen**

### <span id="page-28-2"></span>9.2 GEBRUIKERSLIJST

In de gebruikerslijst vindt u alle portaalgebruikers die zijn toegewezen aan het onderzoek. De onderzoeksadministrator kan nieuwe gebruikers aanmaken of uitnodigen of bestaande gebruikers toewijzen aan een specifiek onderzoek met een toestemmingsrol. Als de gebruiker het e-mailadres van een onderzoeker opgeeft, wordt er automatisch een e-mail naar dat e-mailadres gestuurd. Na ontvangst moeten onderzoekers de e-mail bevestigen en een registratie volgen. Deze lijst kan vervolgens worden geëxporteerd naar Excel, zoals weergegeven in afbeelding 33.

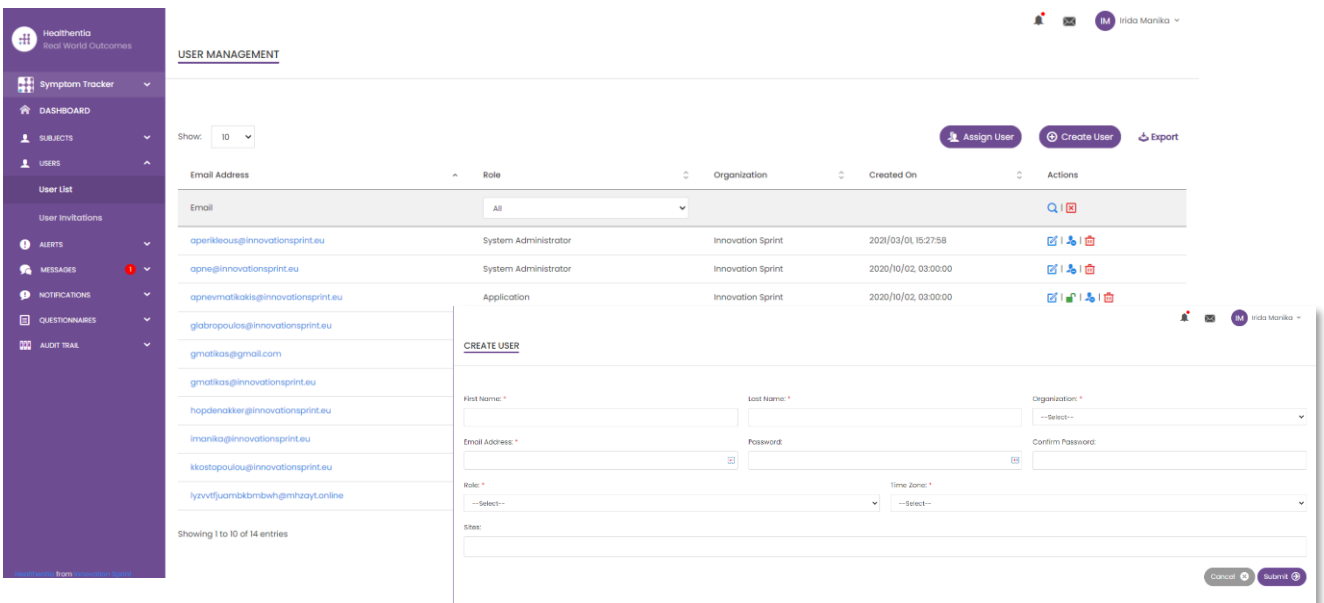

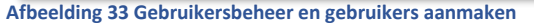

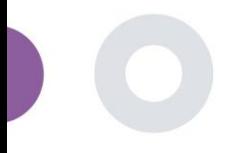

# <span id="page-29-0"></span>**10 AI MODULE**

## <span id="page-29-1"></span>10.1 DIEPE FENOTYPERING

Naast de huidige ondersteunde functies van Healthentia, d.w.z. het verzamelen van gegevens van patiënten en deze beschikbaar stellen aan een EDC voor verdere statistische evaluatie, wordt de rijkdom aan verzamelde informatie in realtime gebruikt door de Healthentia AI/ML-module om clusters van fenotypes van patiënten te maken en nuttige inzichten te verschaffen voor klinische eindpunten. Op basis van de vectorgegevens van patiënten creëren we gedragsfenotypemodellen en clusteren we de profielen van patiënten daarin. Met behulp van het clustermechanisme kunnen we de gewoonten van patiënten karakteriseren en afwijkingen daarvan detecteren om alarmen te genereren. Het clusteren van patiënten in gedragsfenotypen creëert een waardevolle inhoud om ze te associëren met de werkzaamheid van medicijnen en ondersteunt de zelfgeconfigureerde adaptieve onderzoeken. Tot slot kunnen AI/ML-algoritmen modellen trainen om uitkomsten te voorspellen, bijv. VAS, QoL, bloedingen, vallen, voordat de patiënten dit melden, door het systeem te voeden met de automatisch verzamelde vectoren.

### <span id="page-29-2"></span>10.2 VOORSPELLINGSDIENSTEN

Het diepe fenotyperingsproces dat in de vorige sectie werd beschreven, maakt een aantal voorspellende diensten mogelijk, waaronder de mogelijkheid om eindpunten van studies of gedragsbiomarkers te voorspellen. In afbeelding 34 is te zien hoe activiteitspatronen worden herkend en gekarakteriseerd, terwijl het systeem in staat is om voorspellingen of alarmen te geven.

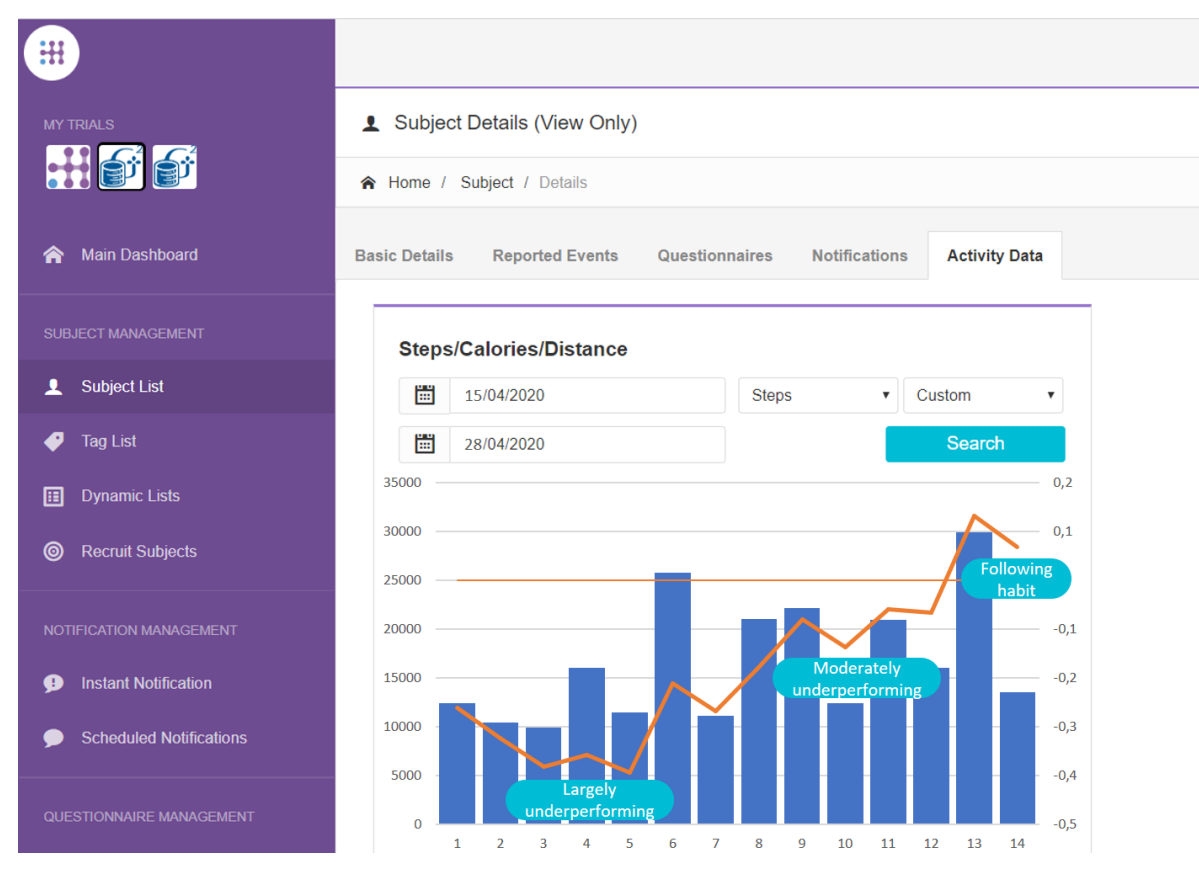

**Afbeelding 34: Activiteitenpatronen voor specifiek onderwerp**

Naast de patroondetecties gebruikt het systeem AI/ML-algoritmen om de distributie van verschillende gedragsbiomarkers op te splitsen en hun voorspellingscapaciteit te evalueren; zie afbeelding 35 en afbeelding 36.

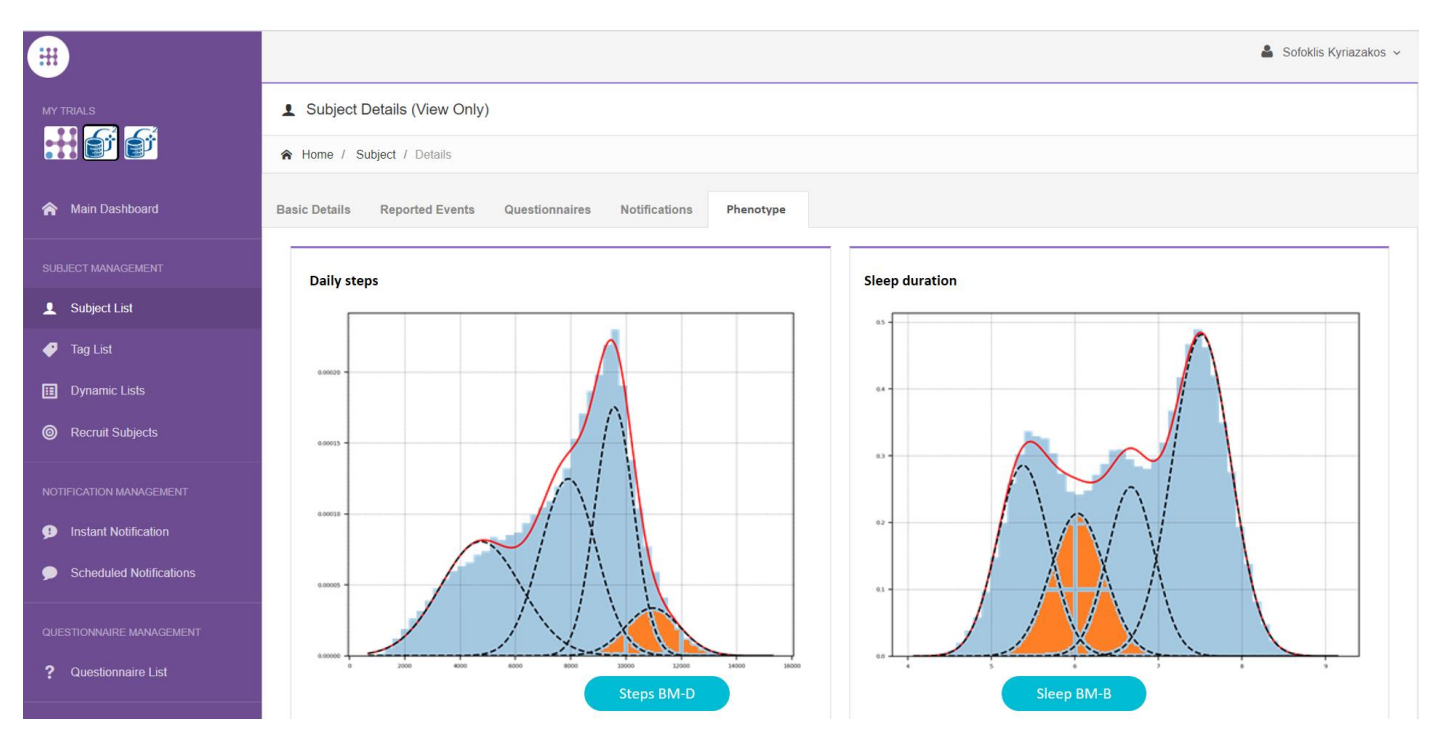

**Afbeelding 35: Verdeling van activiteitsbiomarkers**

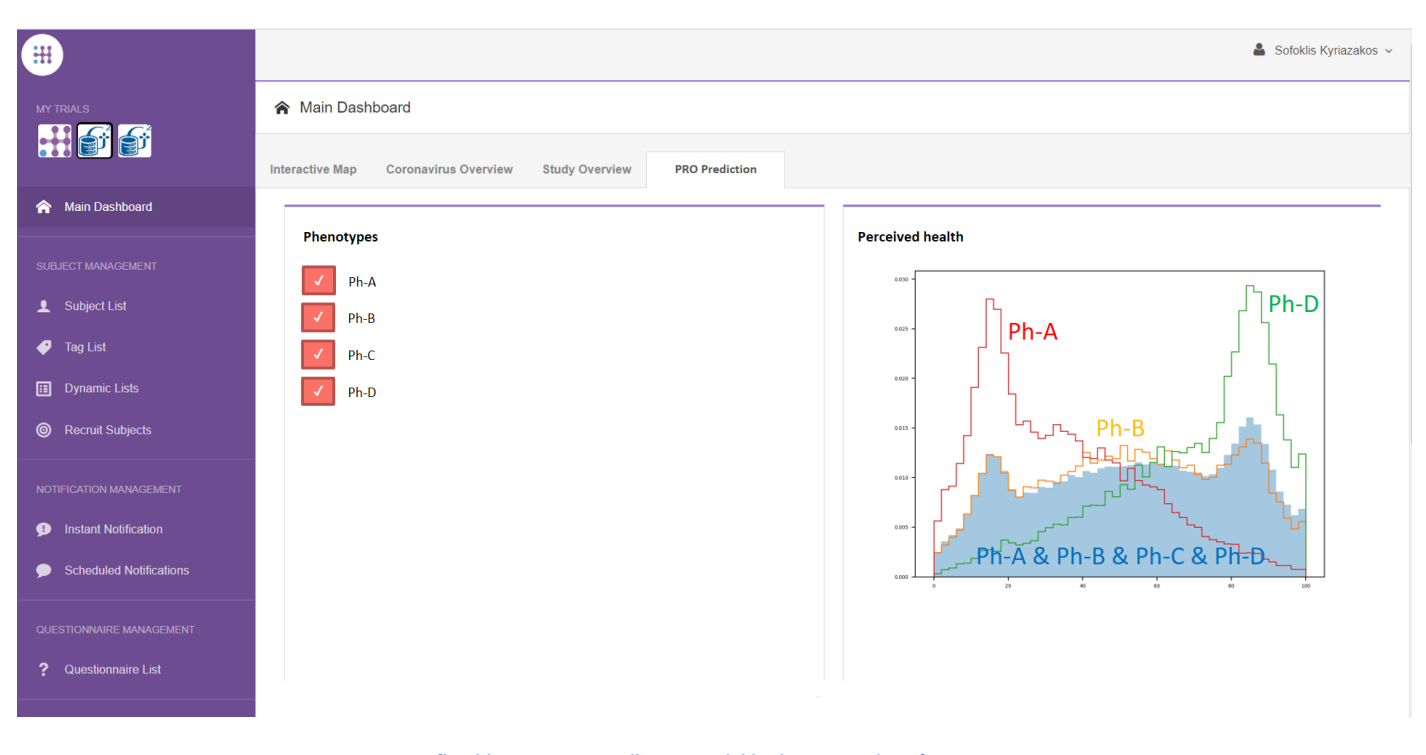

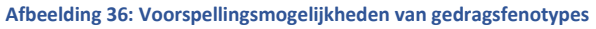

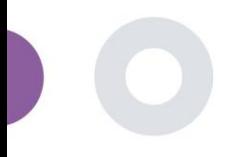

# <span id="page-31-0"></span>**11 CONTROLESPOOR**

### <span id="page-31-1"></span>11.1 PORTAAL LOG

In de sectie Logbeheer staan alle acties die gebruikers uitvoeren, van bekijken tot bewerken of verwijderen. De logboeklijst met acties kan worden gefilterd op datum vanaf de bovenkant van de pagina, terwijl je in elke kolom van de tabel kunt zoeken naar een specifiek resultaat. Je kunt ook per kolom op alfabetische of numerieke volgorde filteren. Als je de logboekdetails bekijkt, kun je meer informatie krijgen over de gemelde actie. Zoals in alle secties van het portaal zijn alle gegevens exporteerbaar naar een Excel-bestand.

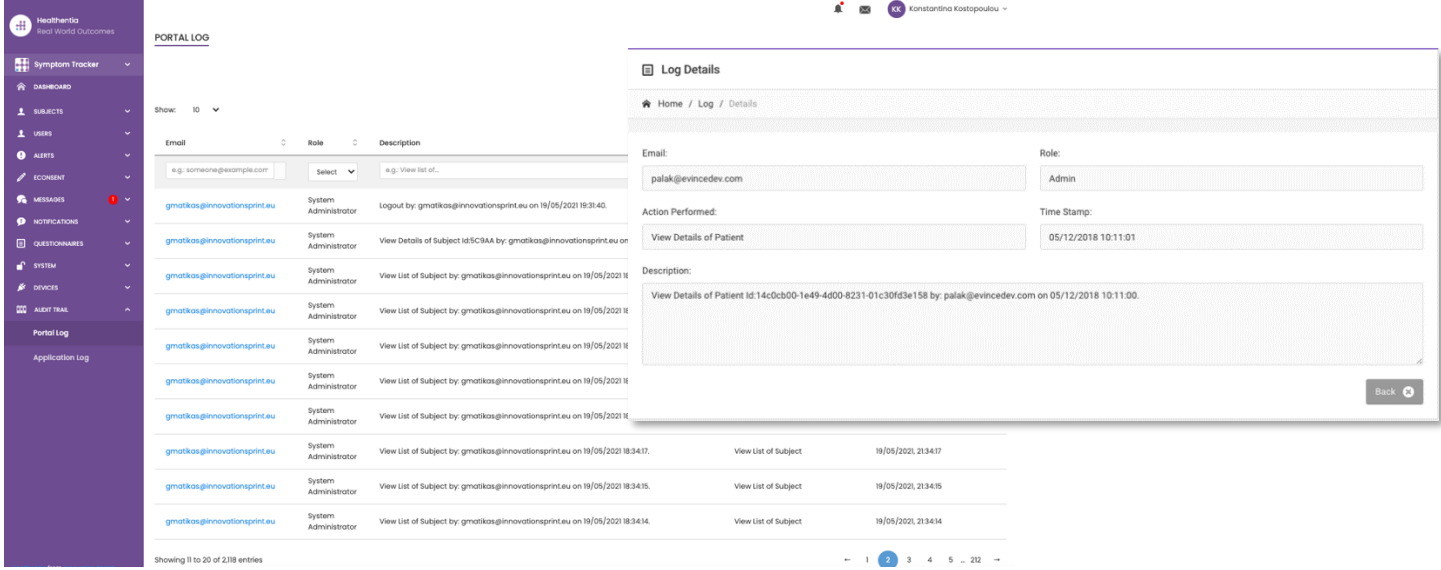

#### **Afbeelding 37 Logboekbeheer en details**

### <span id="page-31-2"></span>11.2 TOEPASSINGSLOGBOEK

Het toepassingslogboek geeft informatie over de acties van de proefpersonen, bijvoorbeeld hun deelname aan vragenlijsten, zoals getoond in Figuur 38.

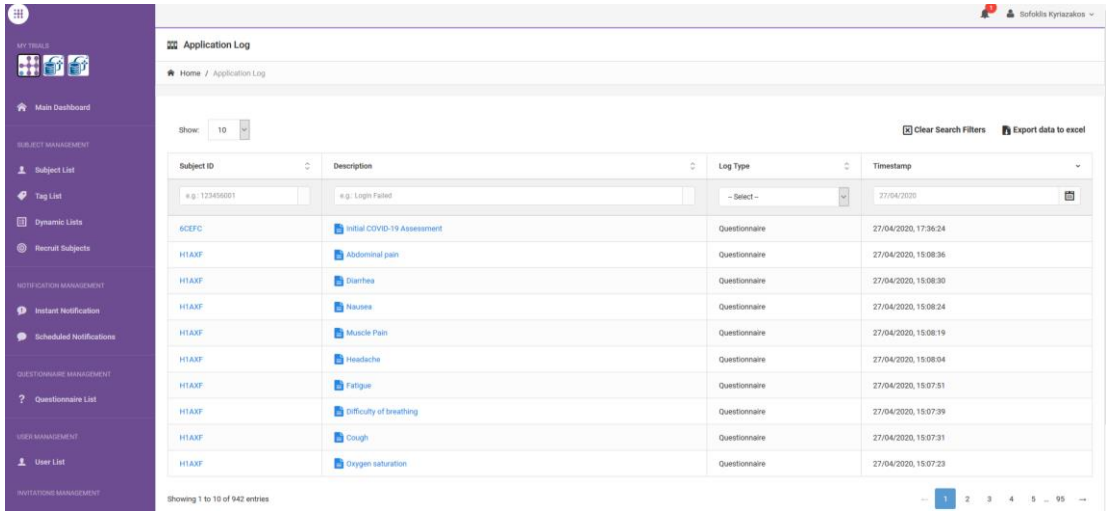

**Afbeelding 38 Details toepassingslogboek**